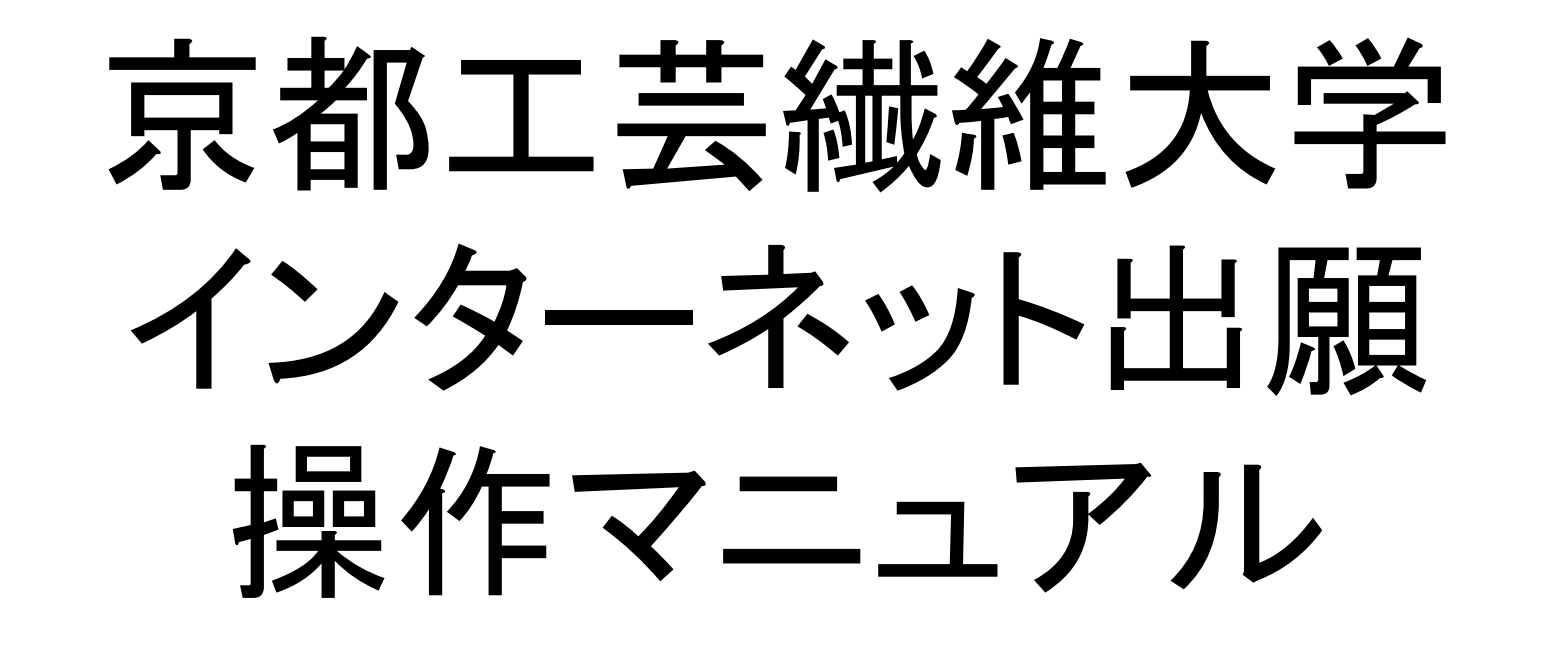

## 一般選抜/学校推薦型選抜/ダビンチ入試(総合型選抜)

# 京都工芸繊維大学入試課

※本マニュアル中の画面のコピーはテスト環境のものを使用しています。 実際の画面と異なるところがあることをご了解ください。

インターネット出願の流れ

# ①インターネット出願サイトに志望課程等の情報を登録

②検定料(受験料)の支払い

3入学願書の出力・印刷

④入学願書、調査書等必要書類の郵送

1.京都工芸繊維大学のホームページ<https://www.kit.ac.jp/>にアクセスし、 「入試情報入試情報」→「学部入試最新情報」をクリックします。

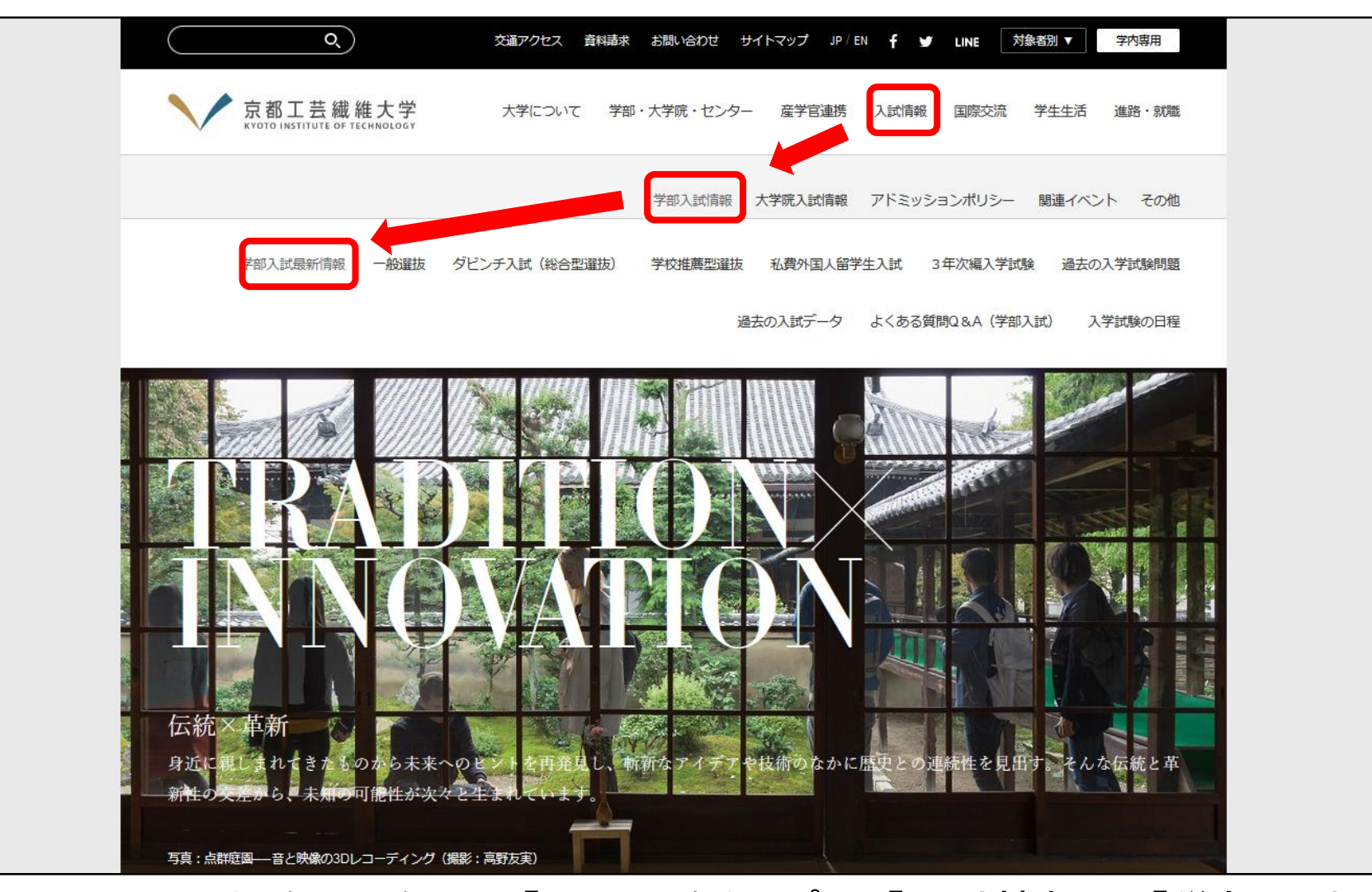

※スマートフォンの場合は、右上の「MENU」をタップし、「入試情報」→「学部入試最新情 報」へ進んでください。 <sup>3</sup>

#### 2.「学部入試最新情報」の「インターネット出願」のバナーをクリックすると インターネット出願のページが開きます。

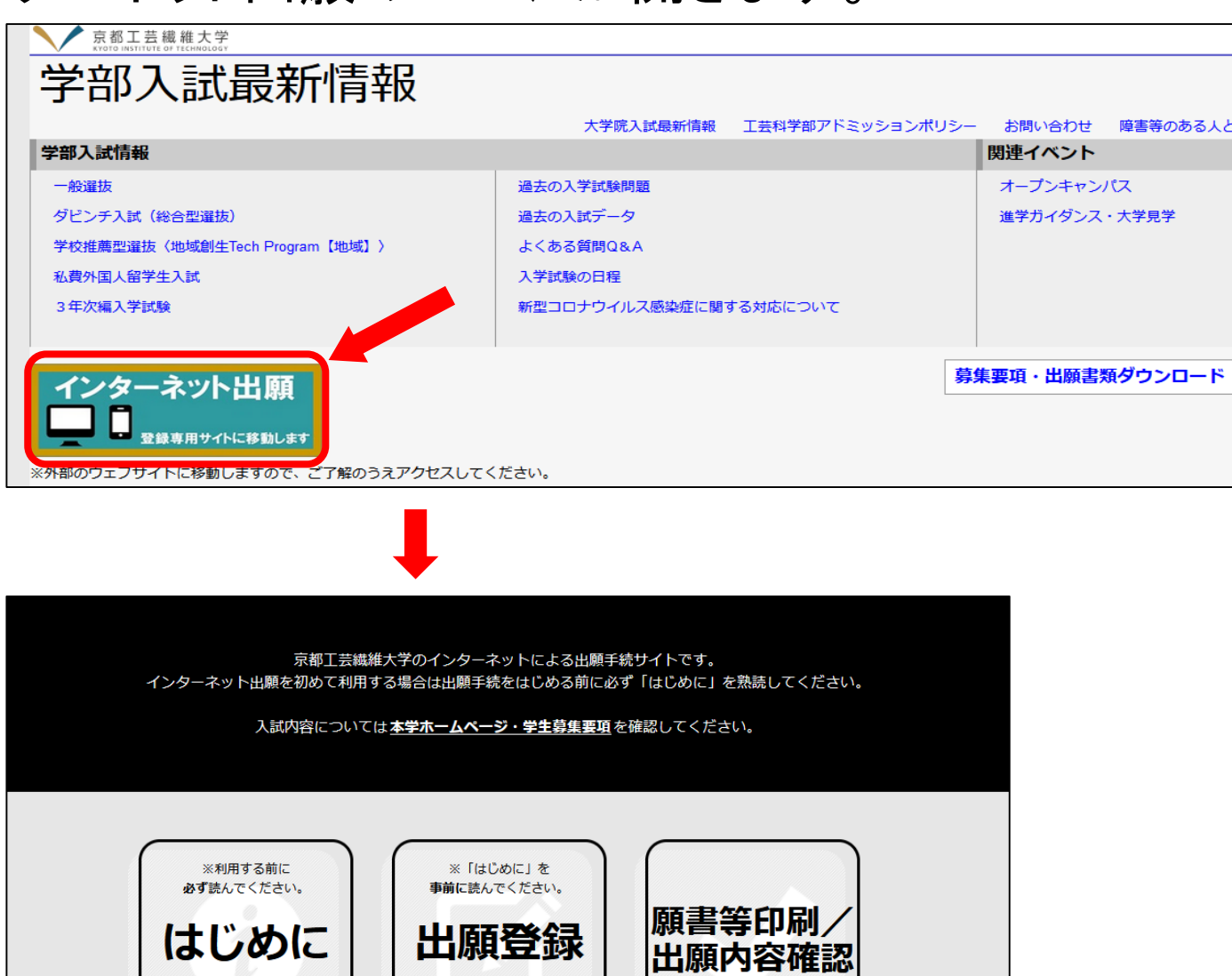

インターネットによる出願を行いま

す.

インターネットによる出願方法や検<br>定料の支払方法等について説明して

います。

入学願書・受験票、宛名ラベル(大<br>学送付用)の印刷、出願内容の確認

を行います。

#### 3.「はじめに」をクリックし、「環境確認・設定について」等の資料をよく 読んでください。読み終わったら、元の画面に戻ってください。

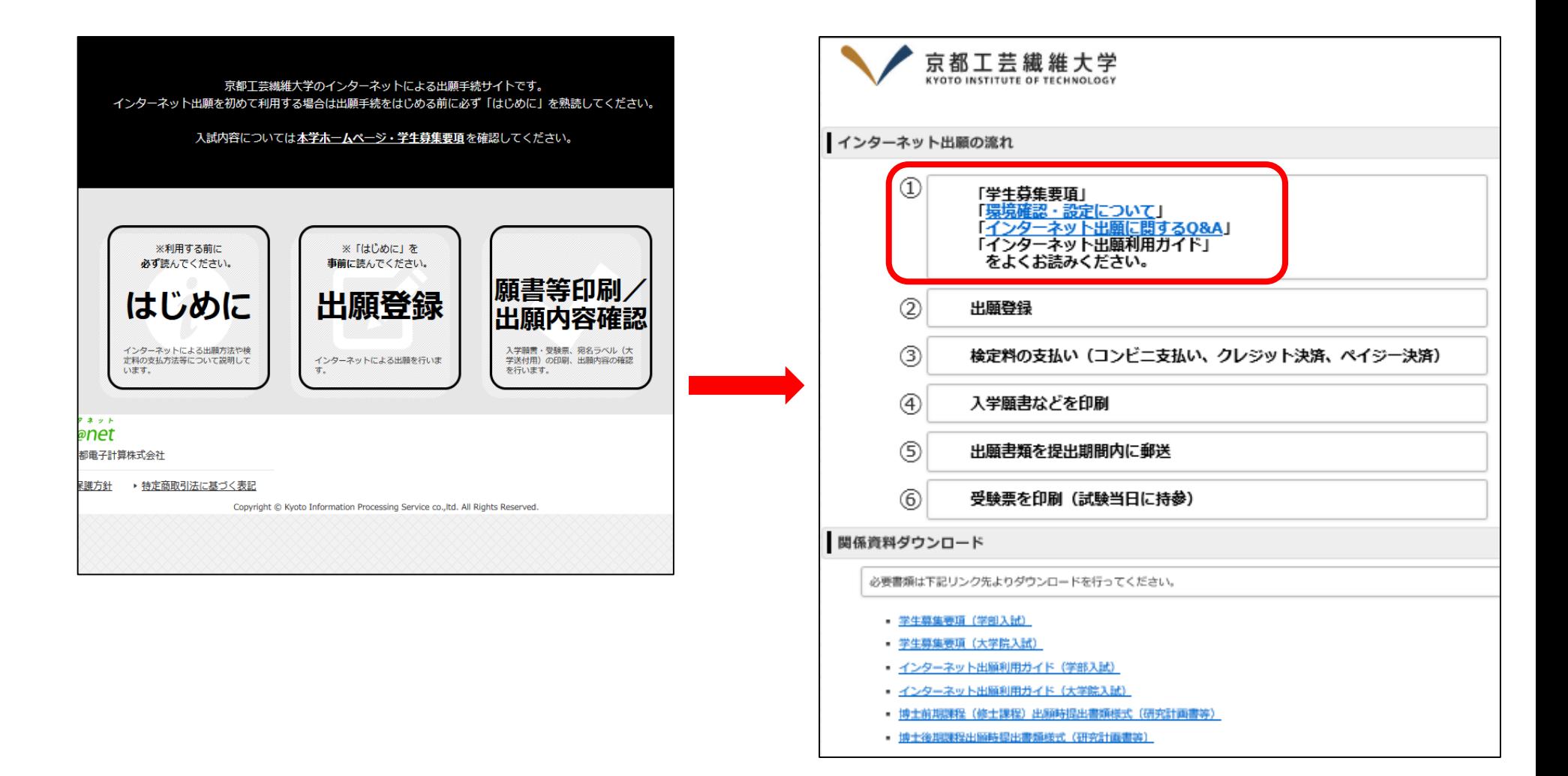

#### 4.「出願登録」をクリックし、「留意事項」をよく読み、内容に同意し(チェッ クボックスにチェックをいれる)、「次へ」をクリックしてください。

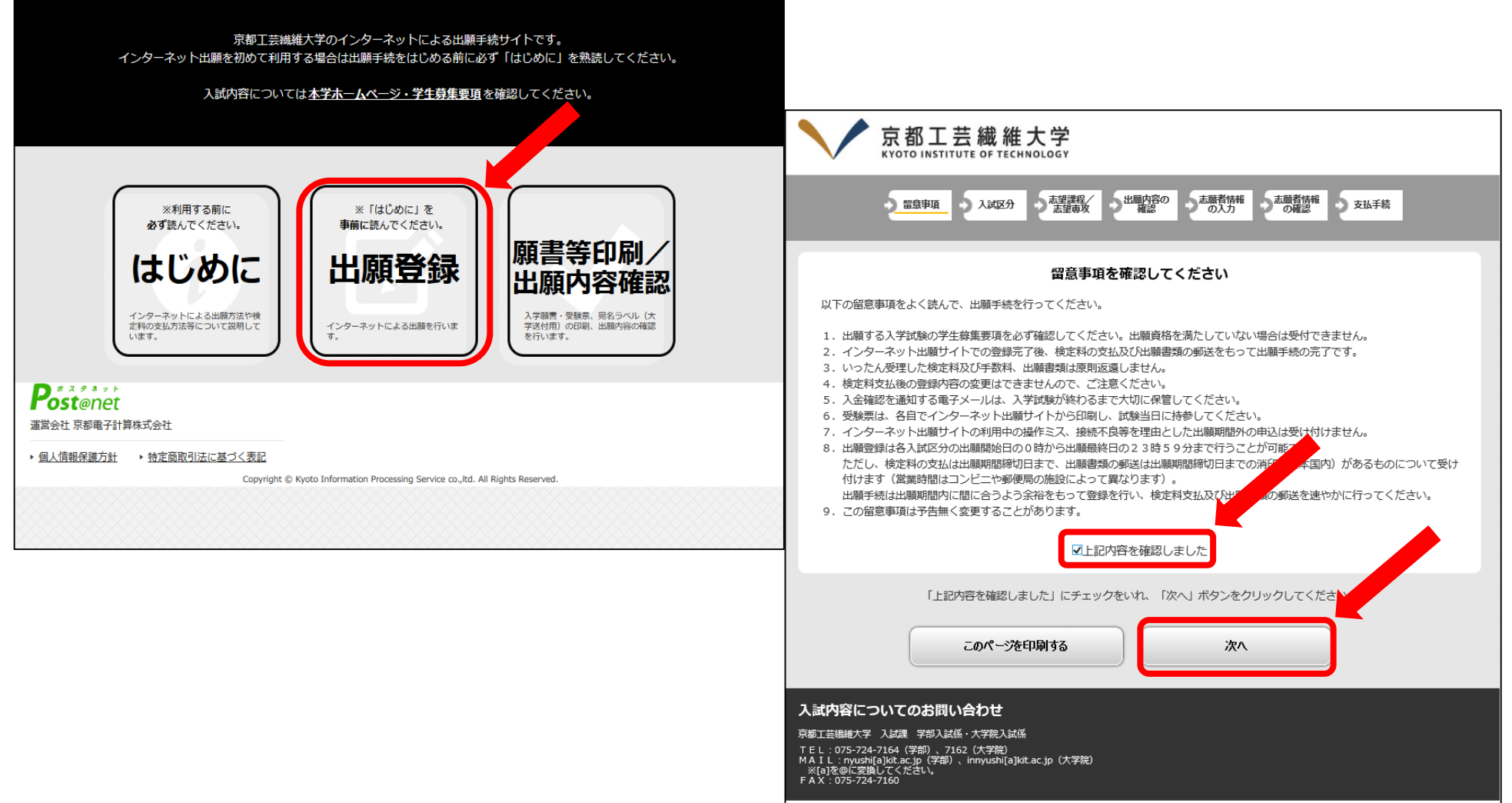

#### 5. 出願する入試区分を選択して、「次へ」をクリックしてください。

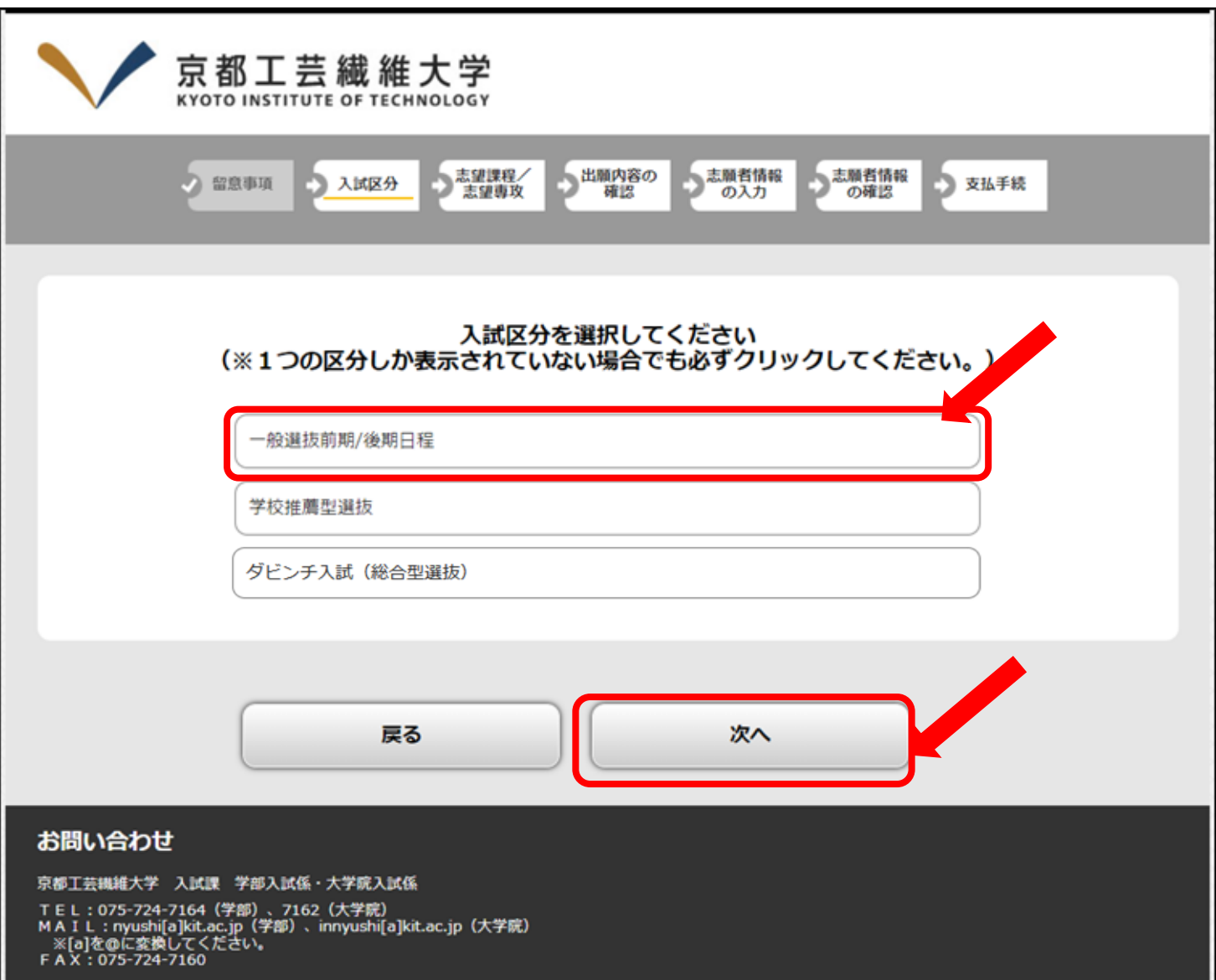

#### 6.「志望課程」を選択します。

※一般選抜で併願する場合は、前期日程、後期日程とも「志望課程」を選択してください。

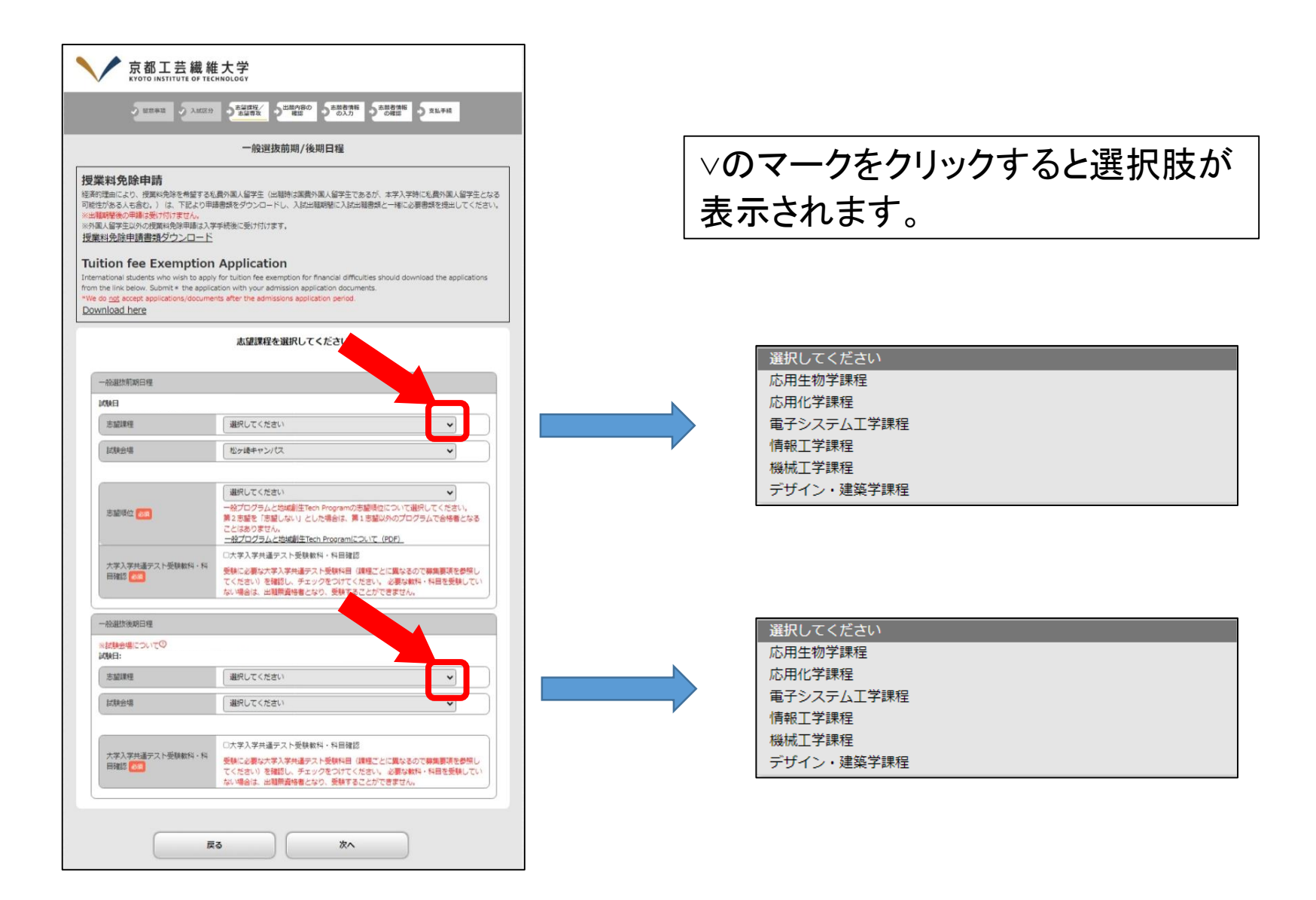

7.「試験会場」を選択します。

※学校推薦型選抜志願者、一般選抜【後期日程】の応用生物学課程志望者は「本学実施の 試験はなし」、その他の受験生は「松ヶ崎キャンパス」を選択してください。

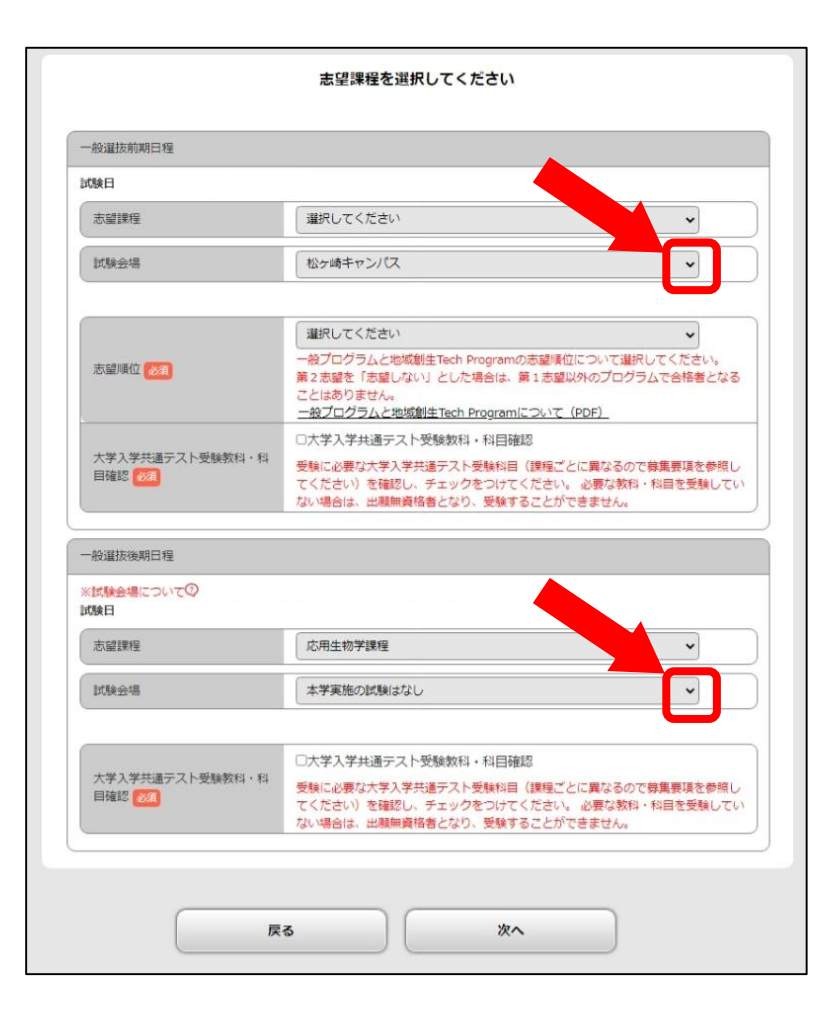

▽のマークをクリックすると選択肢が 表示されます。

#### 8.選択科目がある課程は、受験する科目にチェックをいれてください。

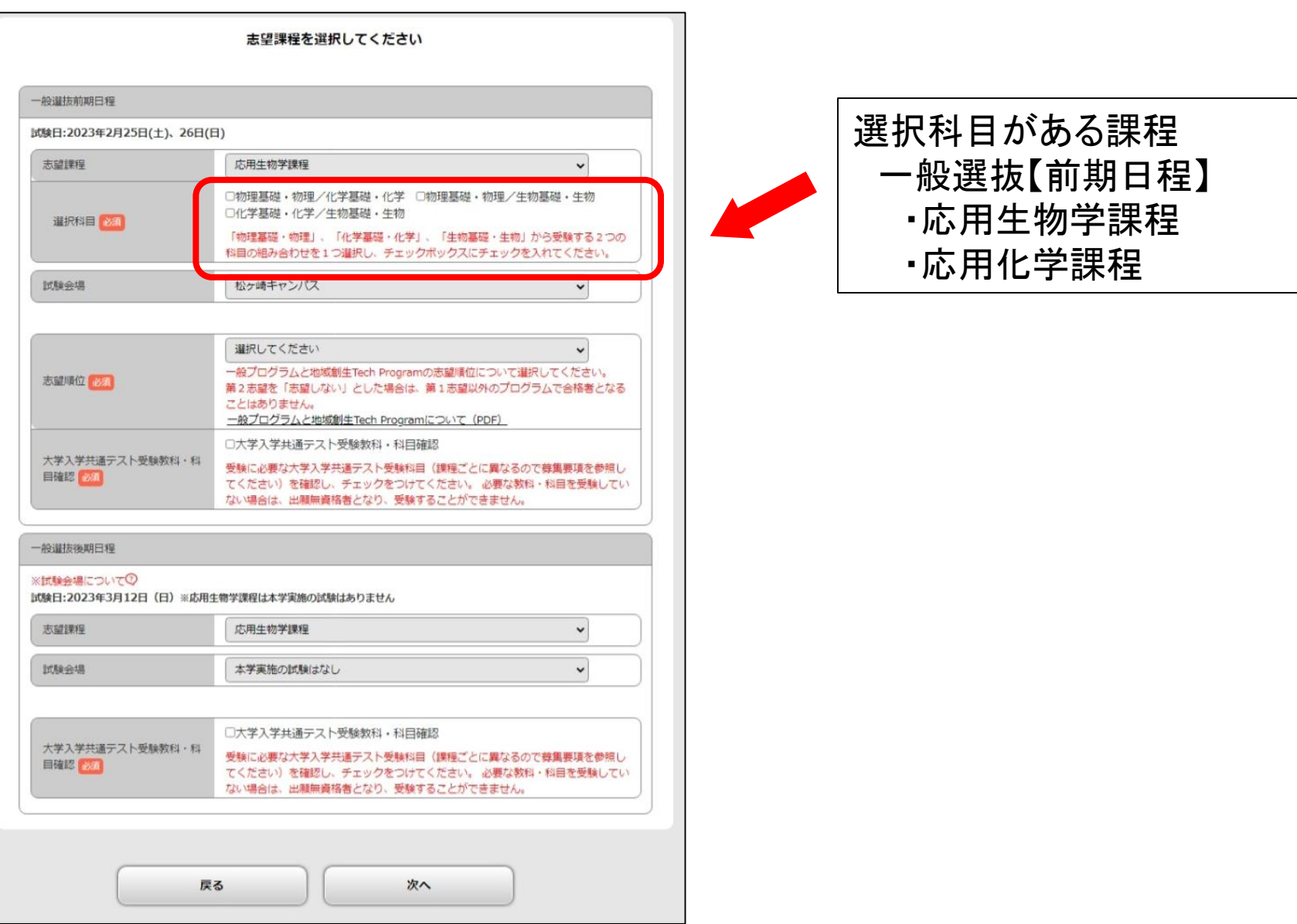

#### 9.一般選抜【前期日程】志願者は、一般プログラムと地域創生Tech Programの志望順位について選択してください。

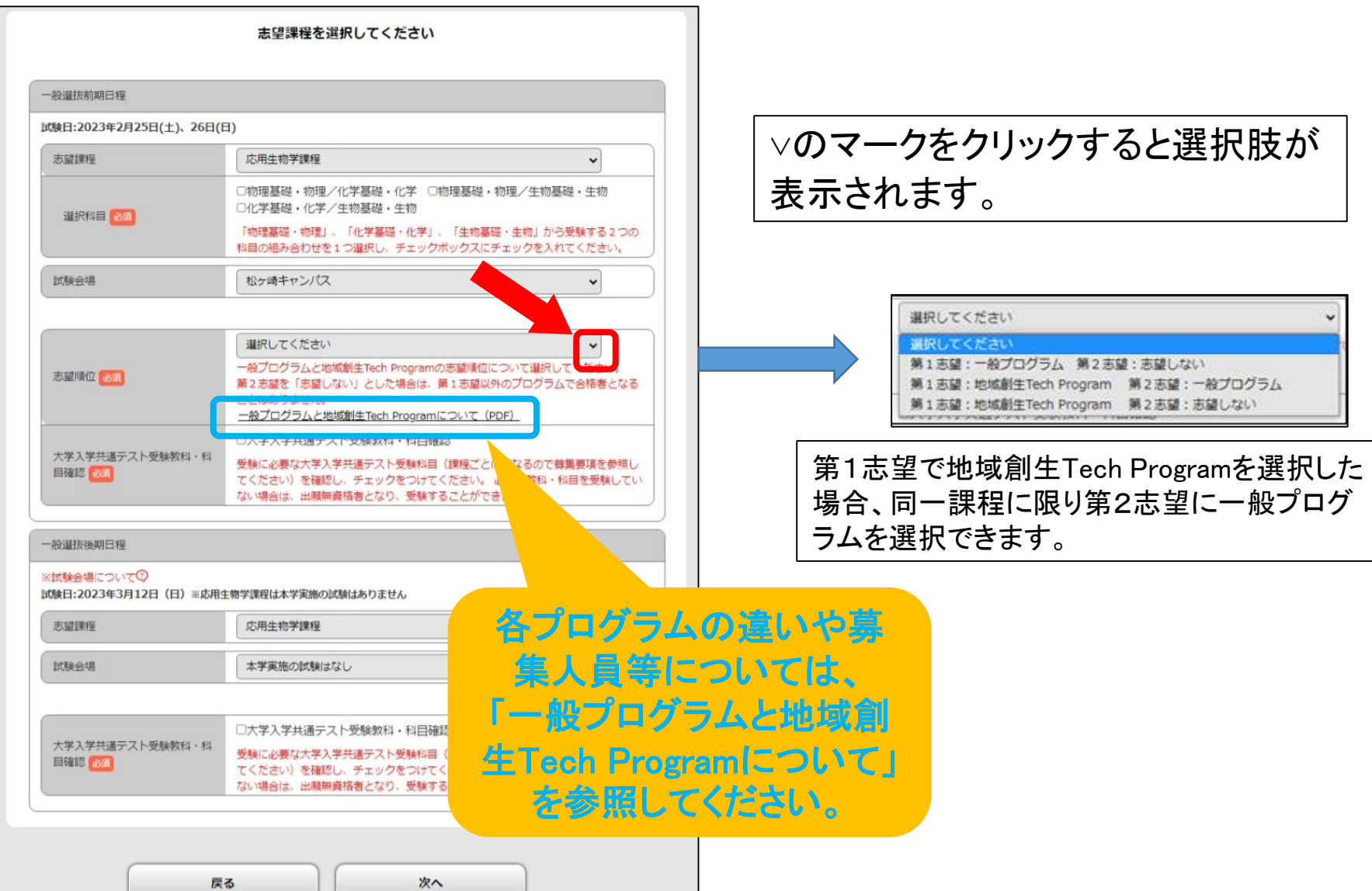

#### 10.一般選抜、学校推薦型選抜志願者は大学入学共通テストの受験教 科・科目を確認した上でチェックをいれてください。 全ての項目を入力したら、「次へ」をクリックしてください。

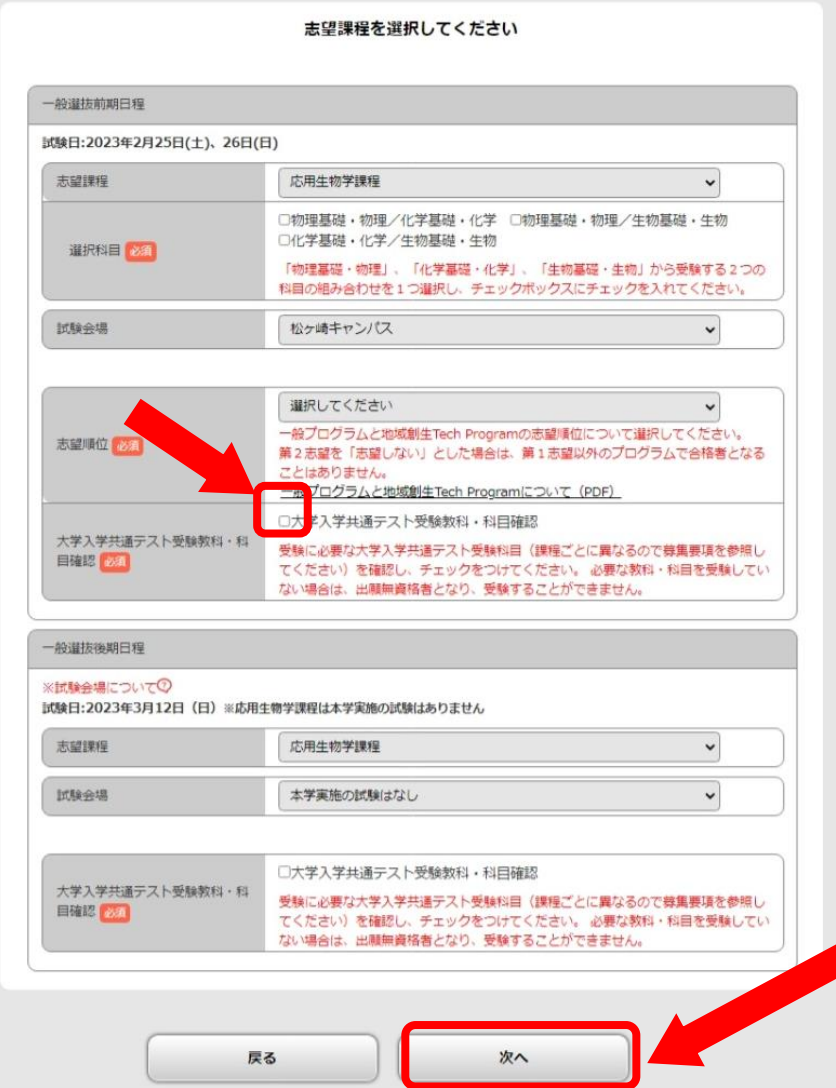

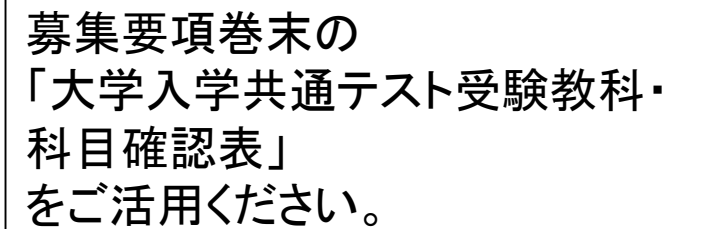

#### 11. 選択した「入試区分」、「志望課程」、「選択科目」、「志望順位」に誤り がないかよく確認し、「次へ」をクリックしてください。

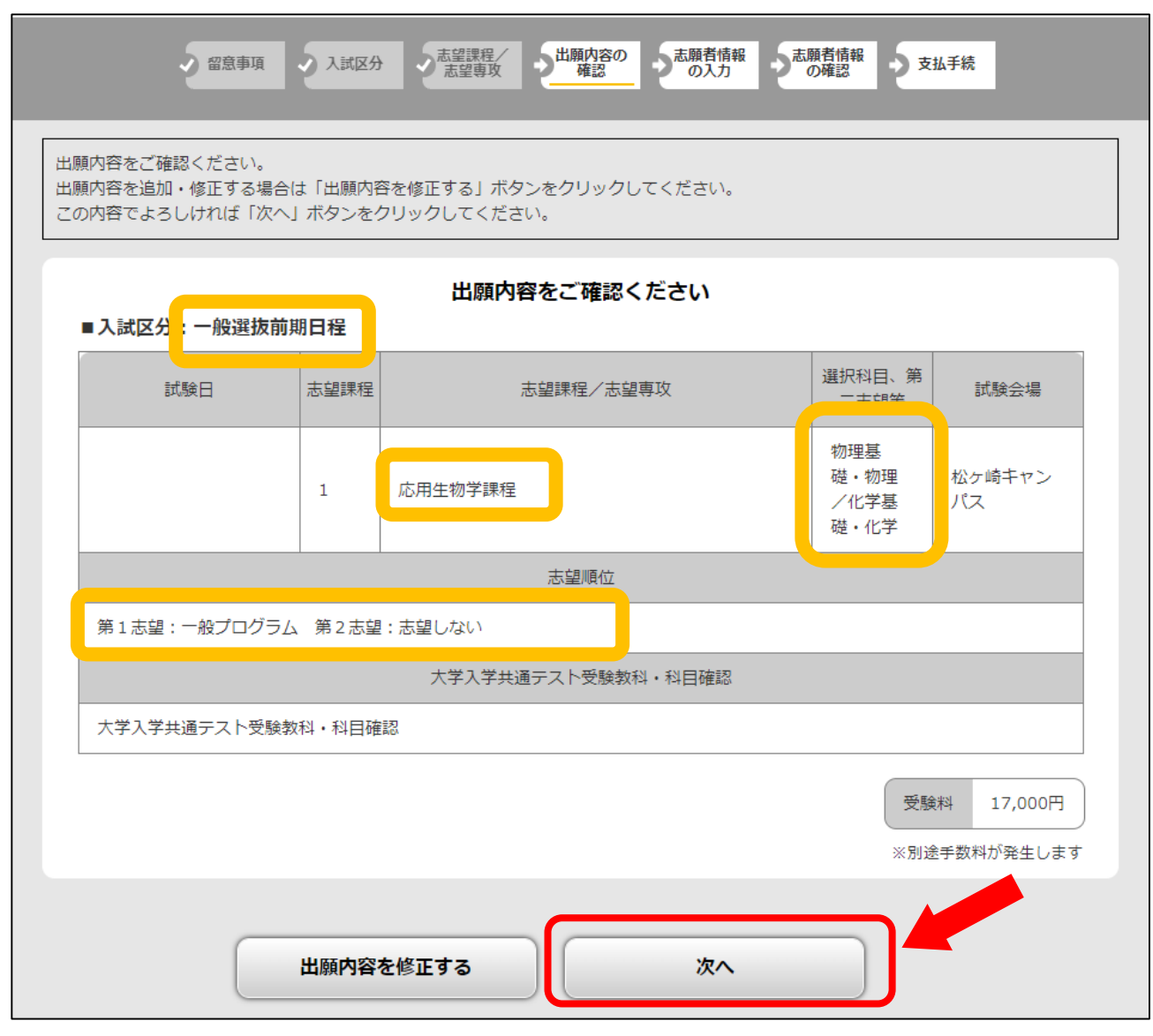

12.「志願者情報」を入力します。 ※誤りがないかよく確認しながら入力してください。

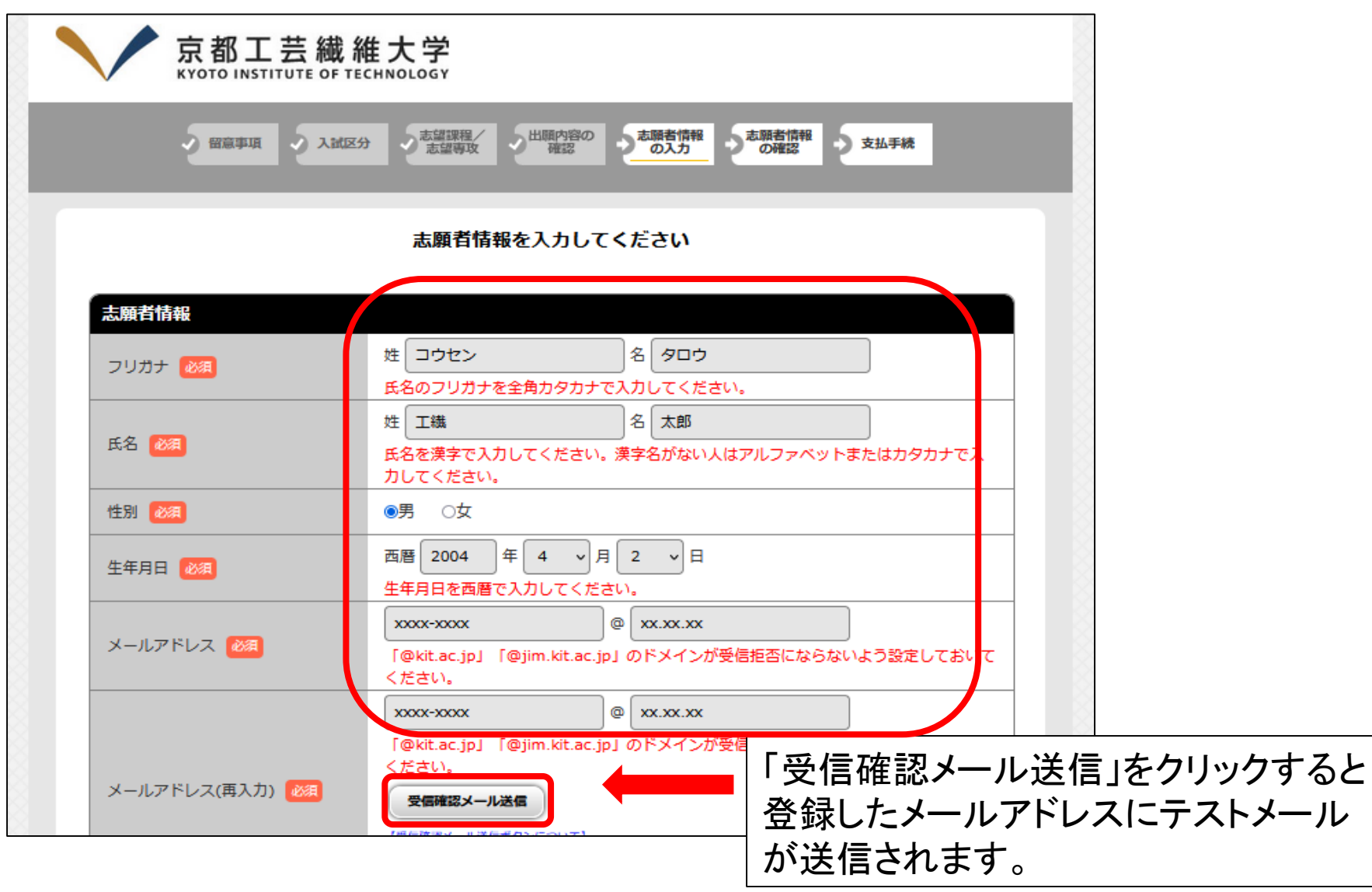

#### 13. 証明写真をアップロードします。「画像をアップロードする」をクリックし てください。

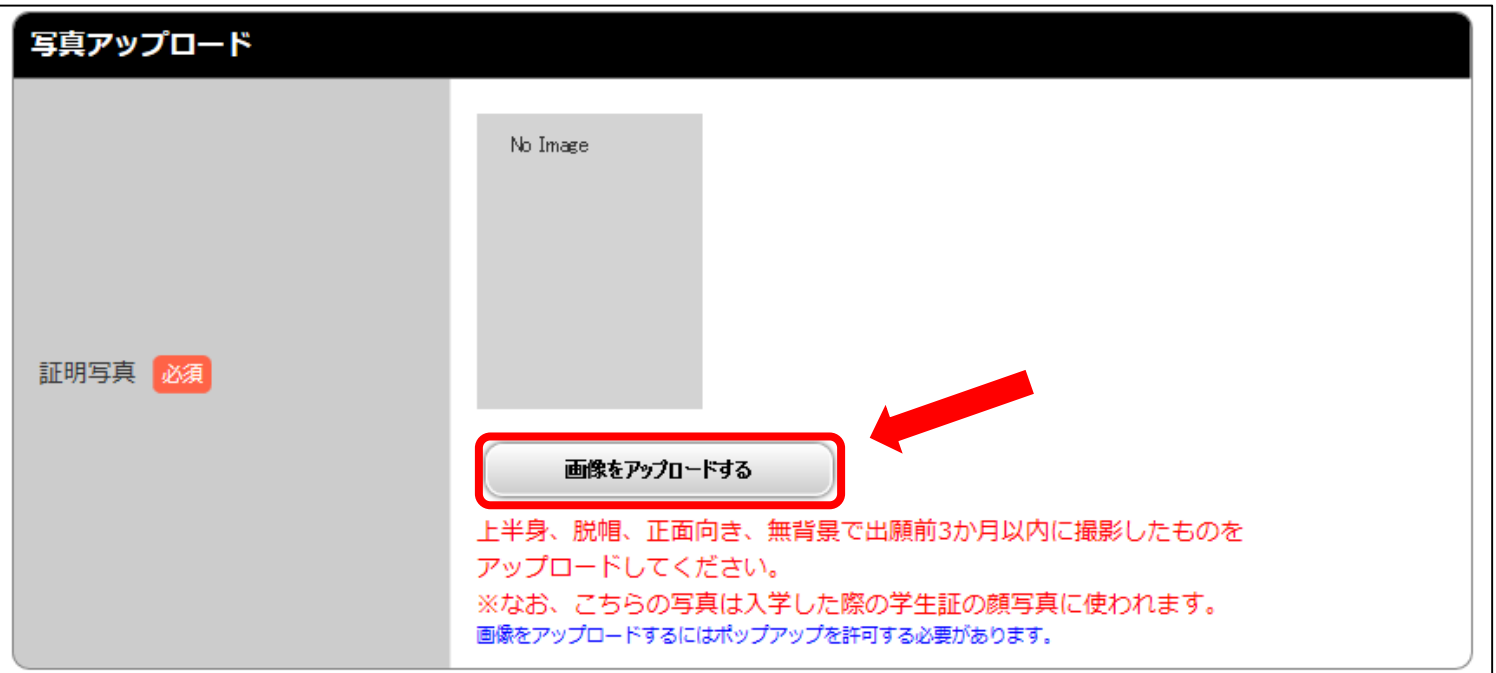

※写真は、上半身、脱帽、正面向き、背景に何も写っていない状態で、スマートフォンや デジタルカメラで撮影した3MB以下の画像データをアップロードしてください。また、 証明写真をスキャンしたものや写真店で撮ってもらったものでもアップロード可能です。

※写真の縦横の大きさの指定はありません(4cm×3cmでなくてもかまいません)。 後で調整できます。なお、この写真は入学した際の学生証の顔写真に使われます。

### 写真をアップロードするポップアップが表示されるので、参照をクリックし、 画像データを選択します。

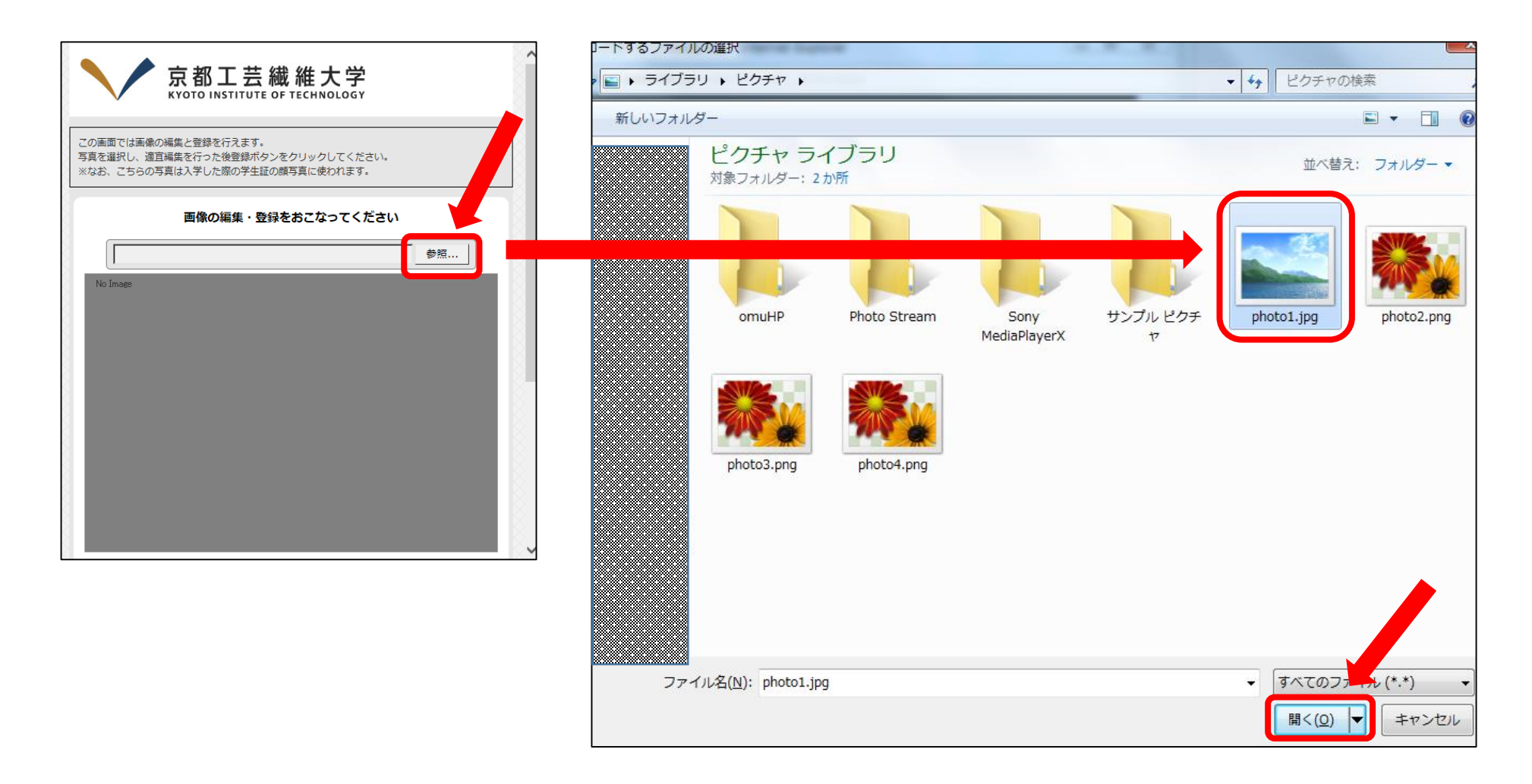

#### 写真が白い枠の中におさまるように、縮小、拡大、画像の移動を行い、 「確定」をクリックし、問題なければ、「登録」をクリックしてください。

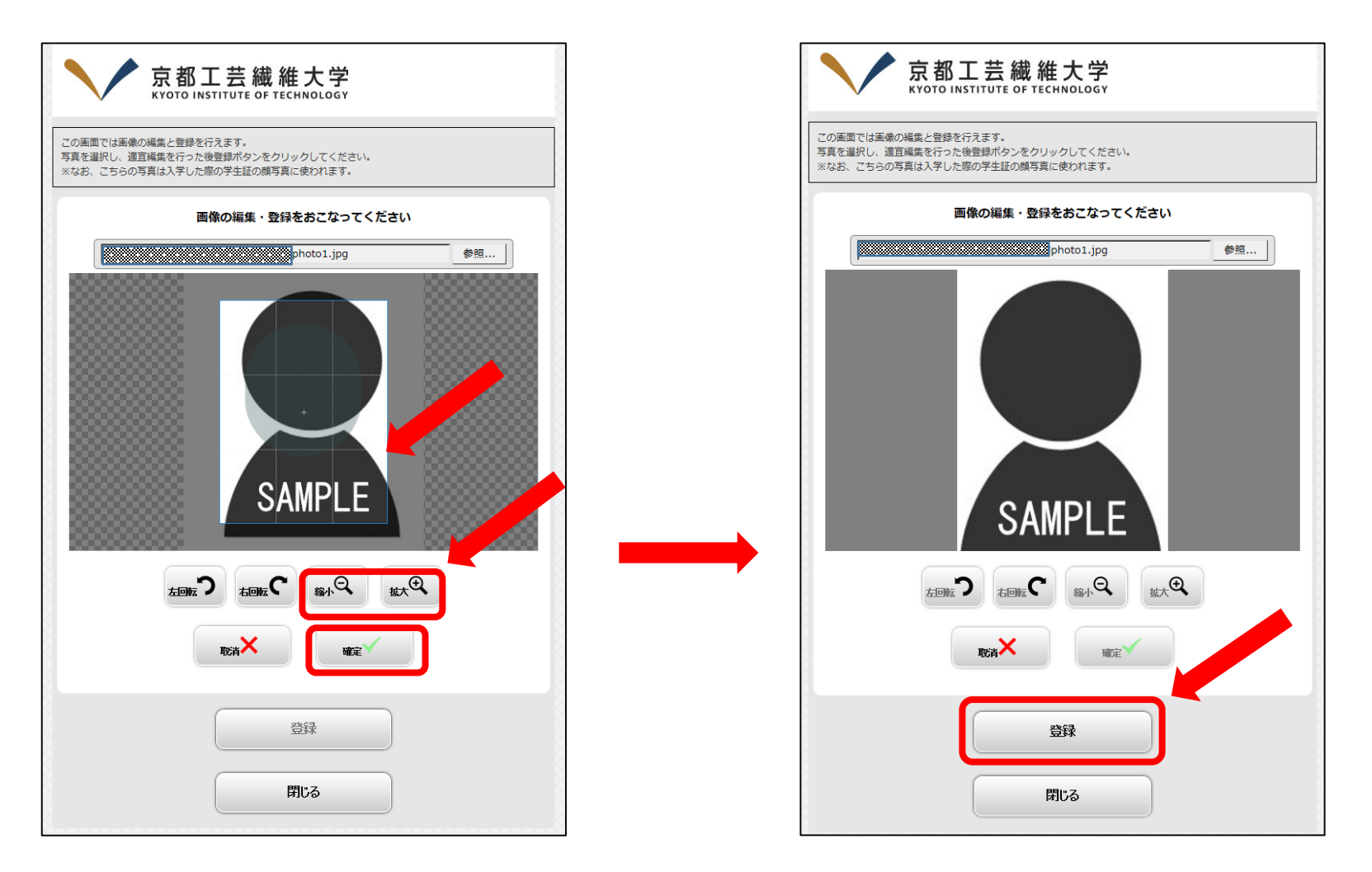

※この画面のように、枠をはみ出し、画面の右に寄っている場合は、「縮小」をクリックし、 写真をドラッグしながら左下に動かし、調整します。 そのは インスティック アクリック りょう

#### 14.「合格通知等送付先住所」を入力します。 ※誤りがないかよく確認しながら入力してください。

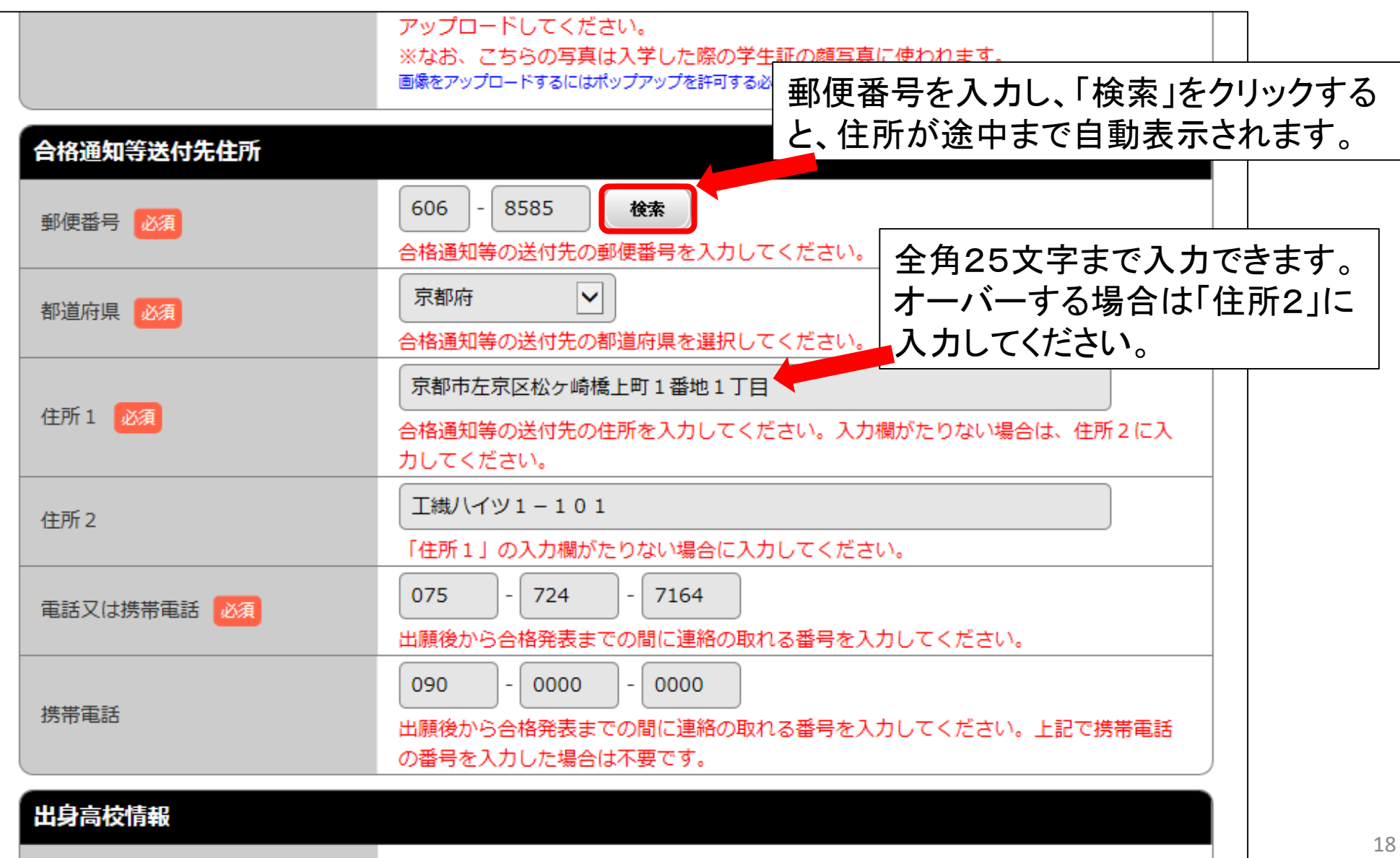

15.「出身高校情報」(出願資格の情報)を入力します。 ※誤りがないかよく確認しながら入力してください。

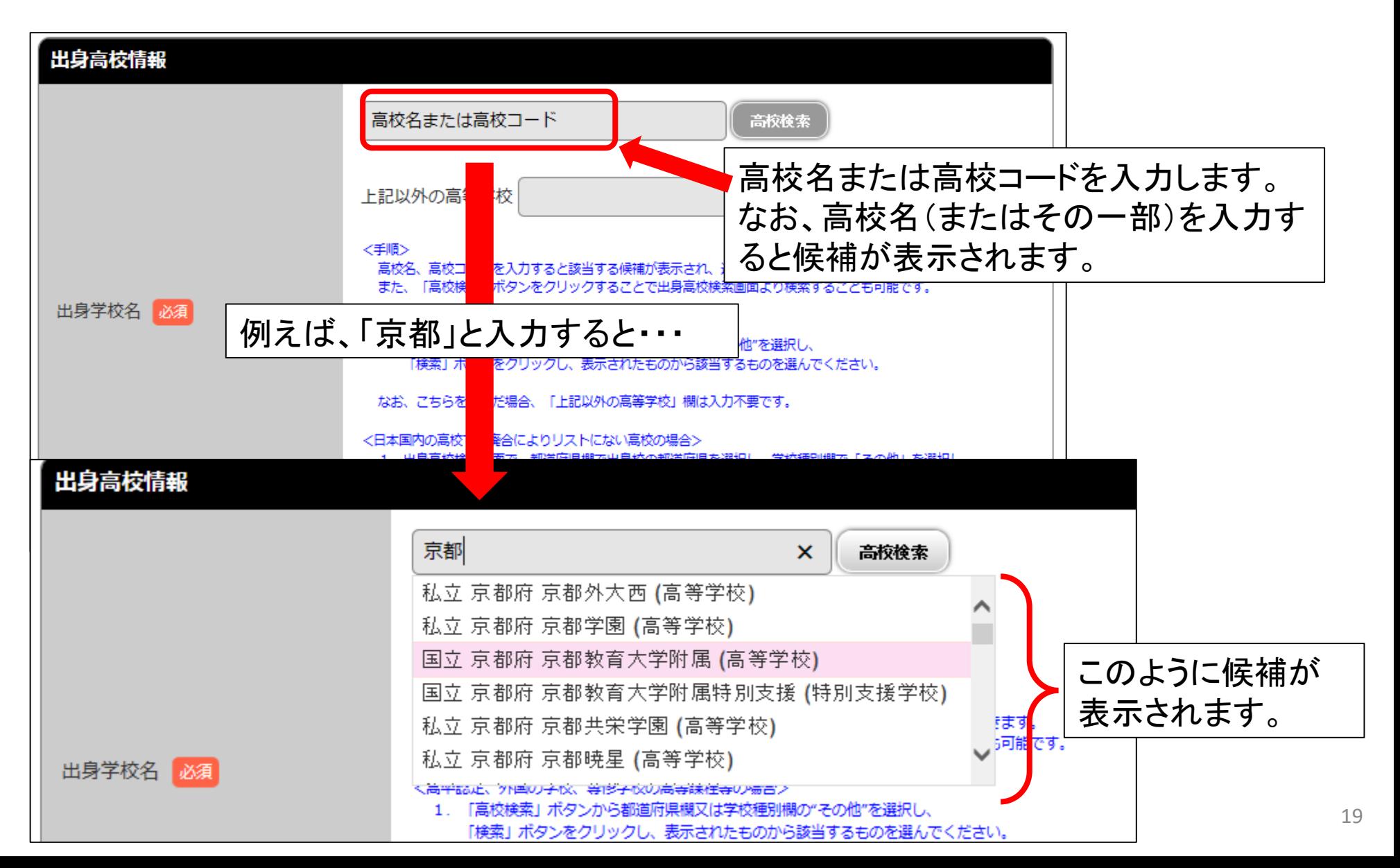

### 「高校検索」ボタンから、出身高校を検索することもできます。

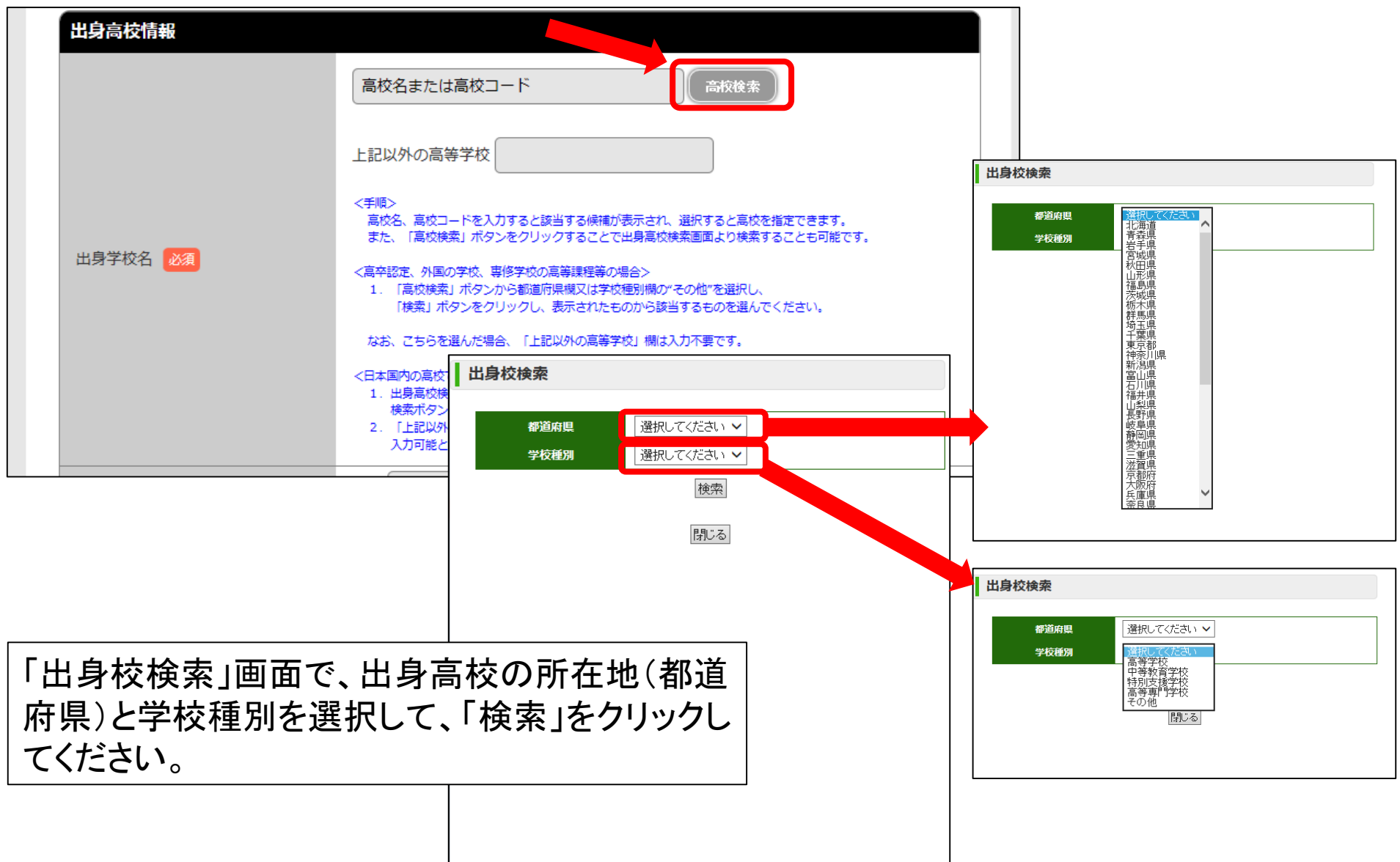

高等学校卒業程度認定試験合格、外国の学校修了、在外教育施設修了 などの資格で出願する場合は、「高校検索」ボタンから、「都道府県」、「学 校種別」ともに「その他」を選択し、検索し、該当する項目をクリックしてくだ さい。

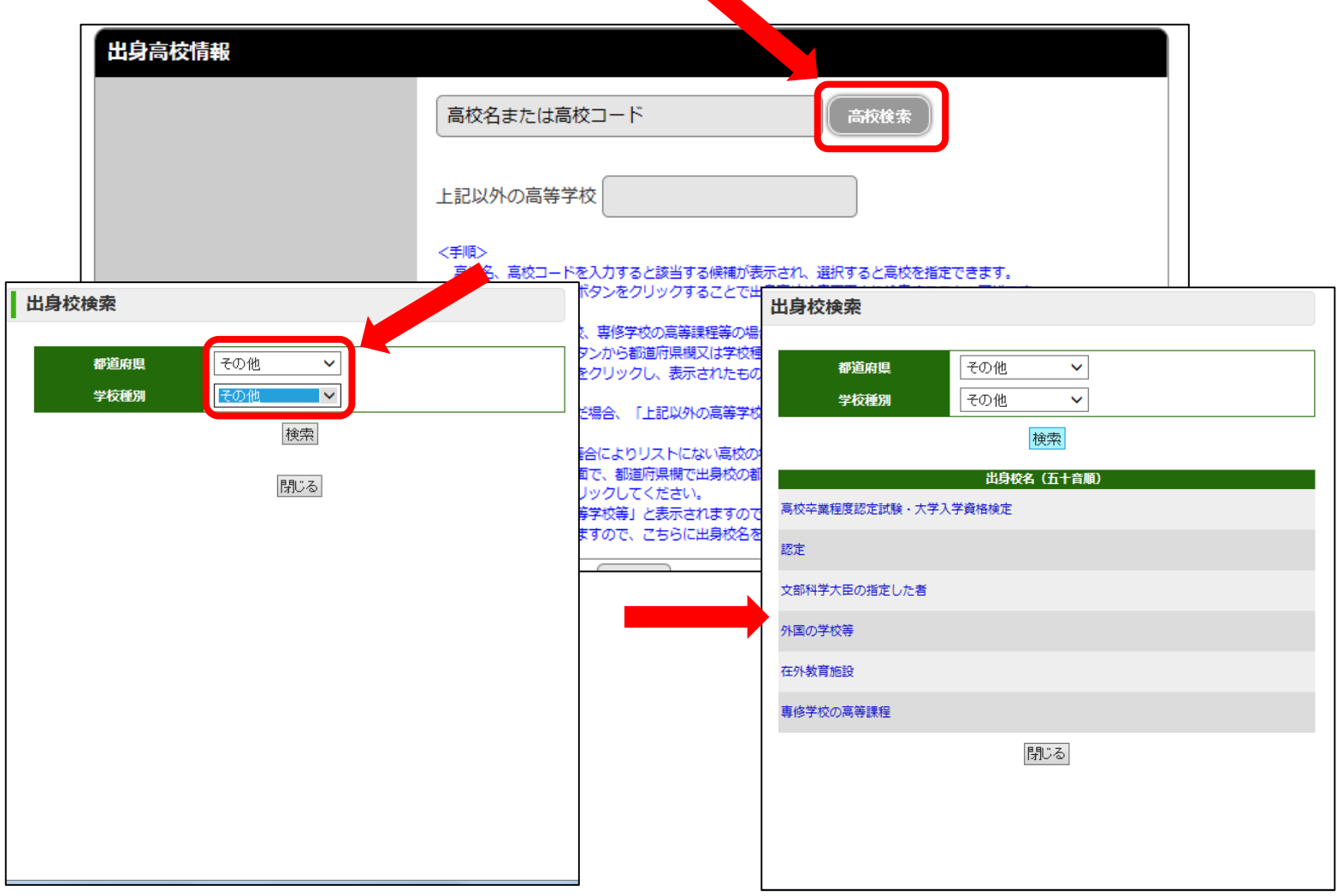

#### 16.「卒業年月(資格取得年月)」を入力します。 ※誤りがないかよく確認しながら入力してください。

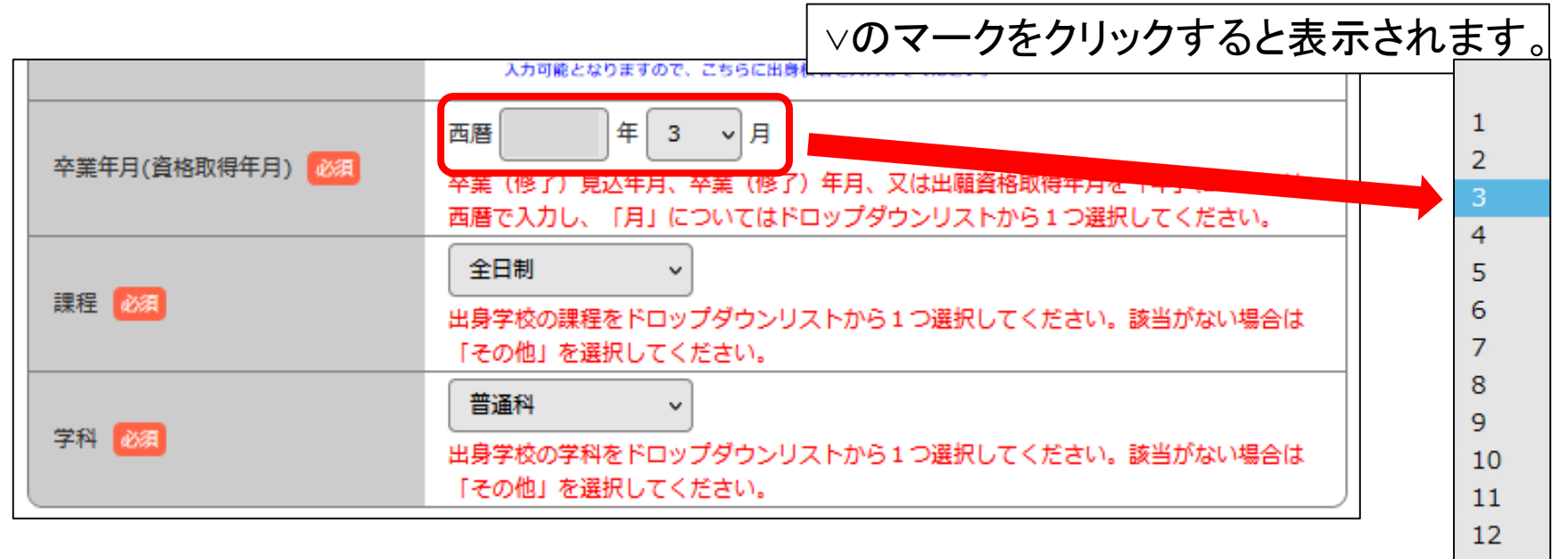

※卒業年月(資格取得年月)に誤りがよくあります。 日本国内の高校3年生の人は、卒業する年の3月卒業見込です。 なお、高卒認定の人は認定試験に合格した年月(見込の人は 結果通知の発送予定年月)としてください。

17. 出身高校の「課程」、「学科」を選択肢から完全一致するものを選ん でください。該当するものがない場合、一部しか一致しない場合、 高卒認定等の場合は「その他」を選択してください。

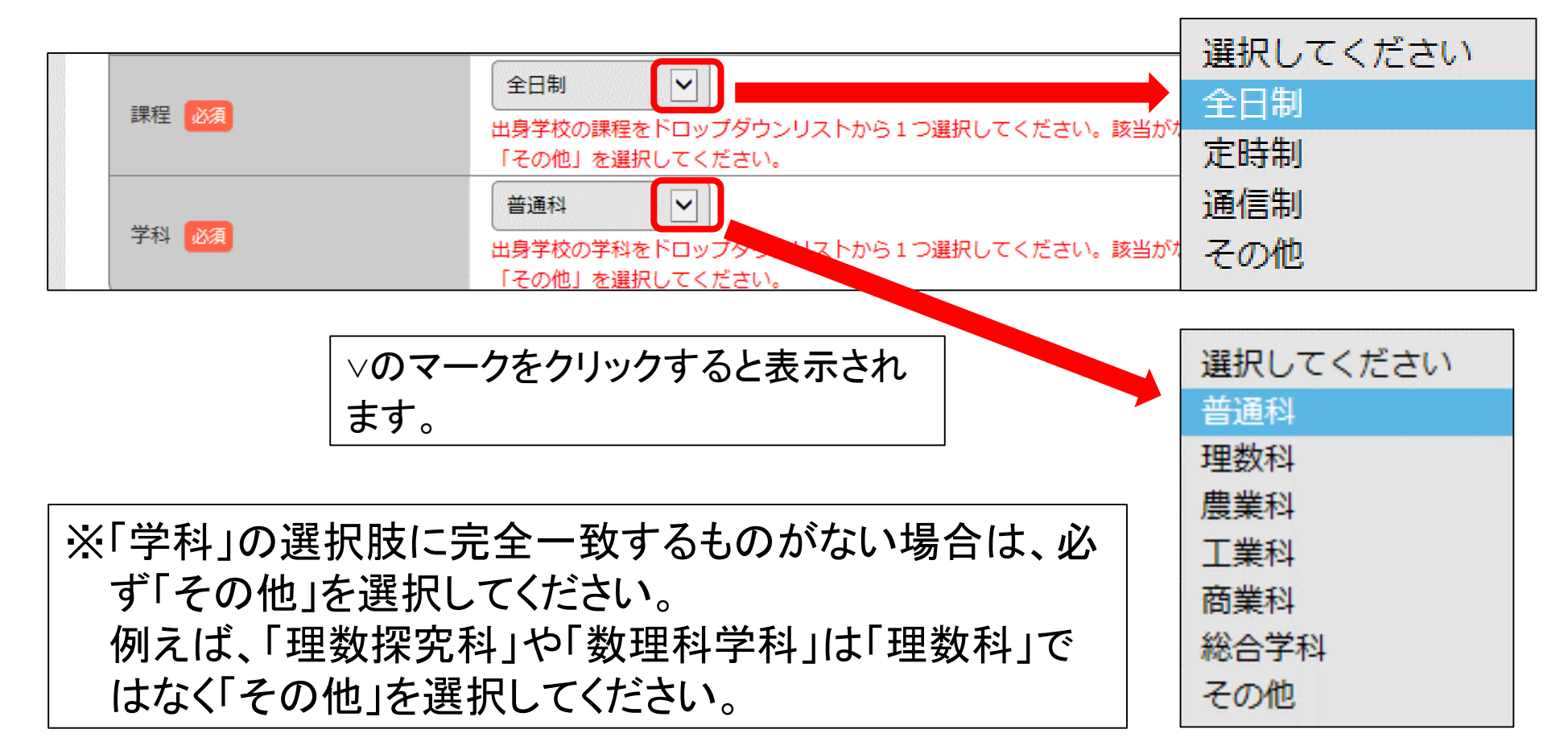

18.一般選抜、学校推薦型選抜志願者は大学入試センターが発行する 「大学入学者選抜に係る大学入学共通テスト受験票」に付いている 「成績請求票」に記載されている「大学入学共通テスト成績請求票番 号」を入力してください。 ※誤りがないかよく確認しながら入力してください。

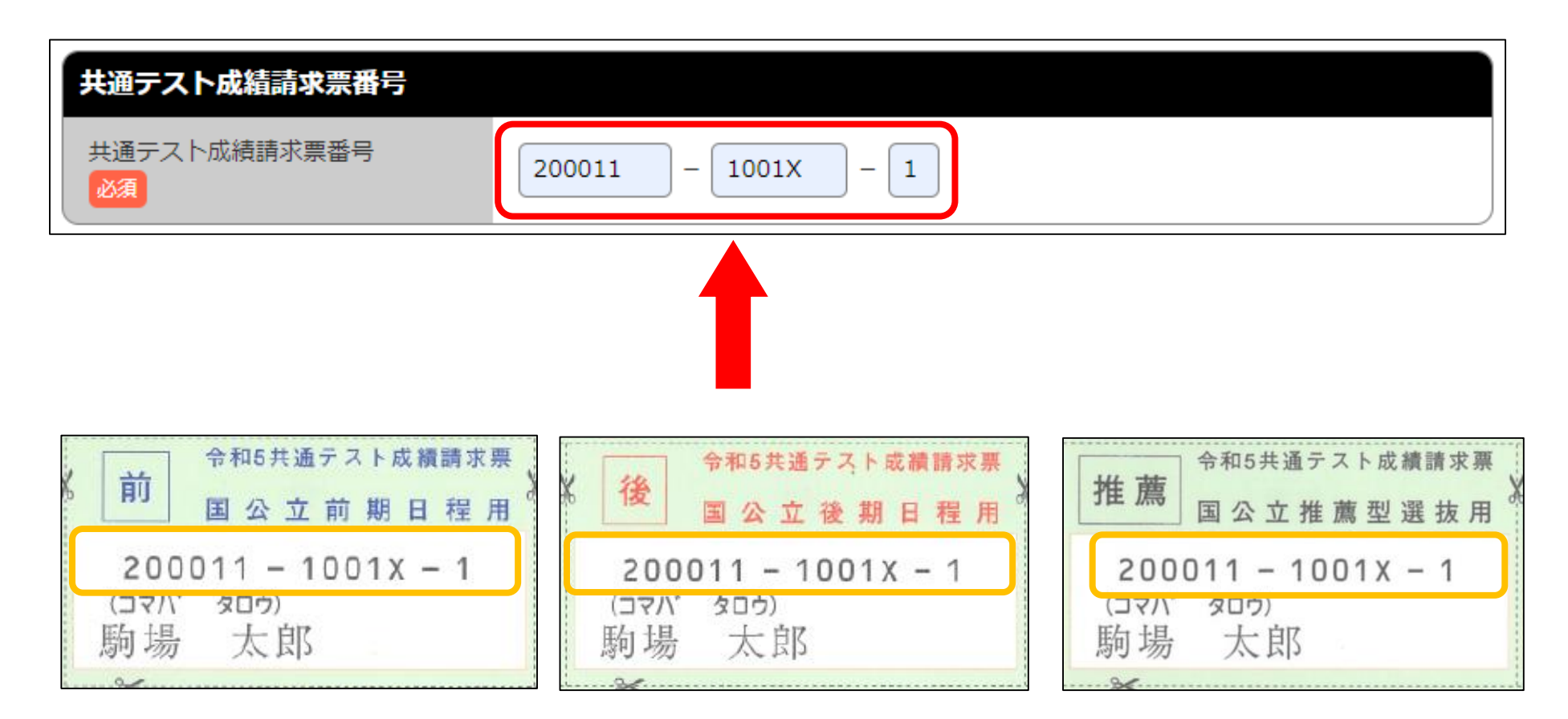

※参考に令和5年度の成績請求書を掲載しています。

19.「資格区分」について該当するものを選択し、「志願者情報」で入力し た内容全部について誤りがないかよく確認し、問題なければ「次へ」 をクリックしてください。

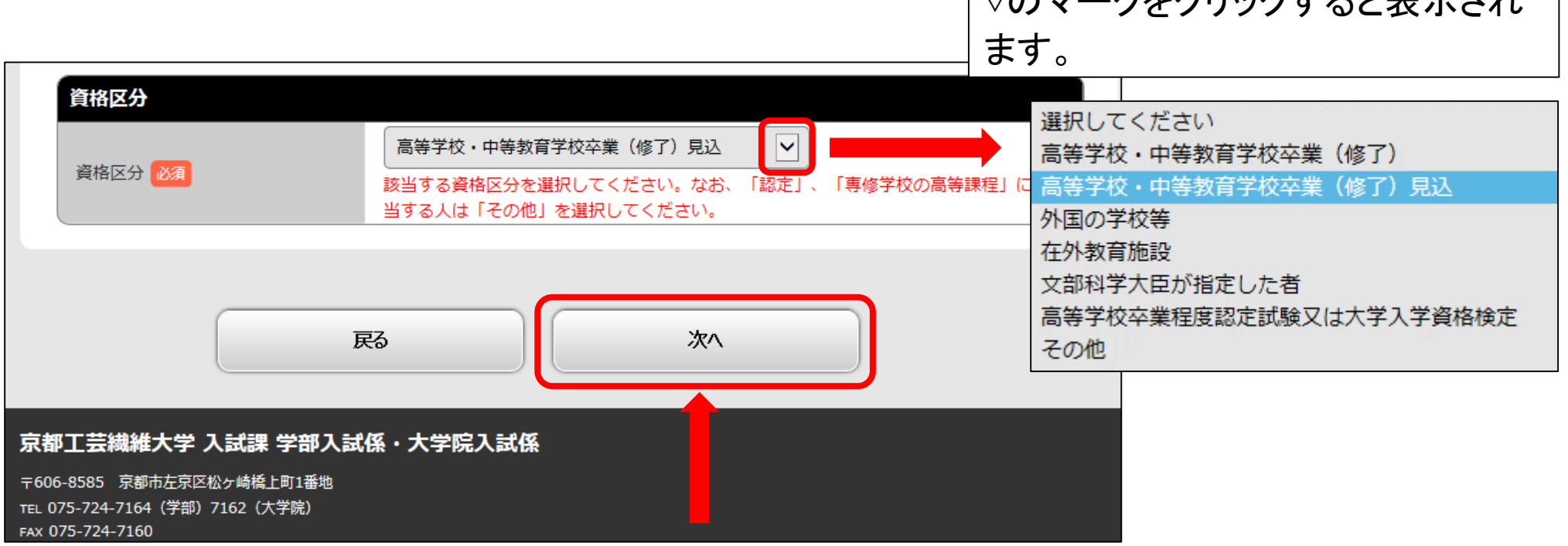

 $\mathcal{O}$ フークたクリックオスレキニャム

### 20.最後に入力された「志願者情報」について誤りがないかよく確認し、 問題なければ「次へ」をクリックしてください。

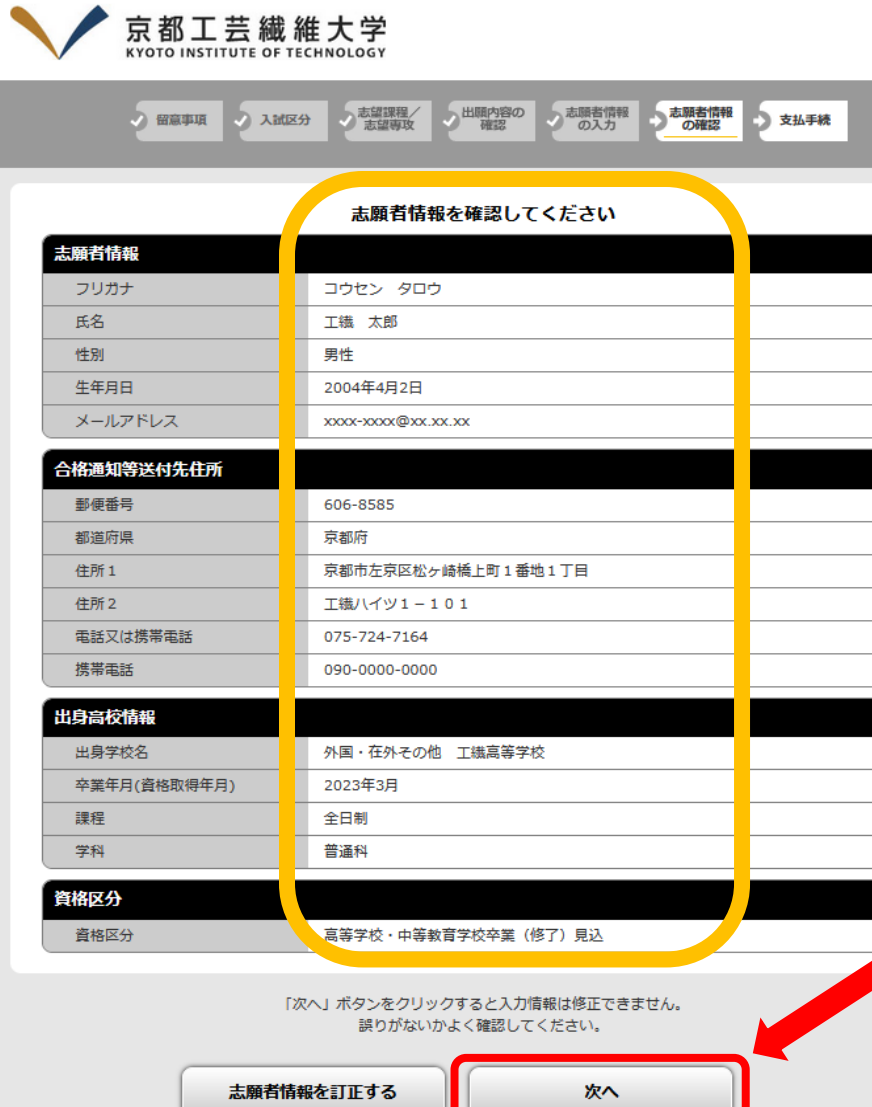

※「次へ」をクリックすると、 入力された情報は修正で きなくなりますので、よく確 認してください。 「次へ」をクリックした後に、 誤りに気付いた場合は、検 定料の支払い手続きを行 わず、最初から入力をやり 直してください(入力済みの データは無効になります)。

#### 21.「出願登録番号」をメモし、検定料の支払い方法を選択し、「次へ」を クリックしてください。

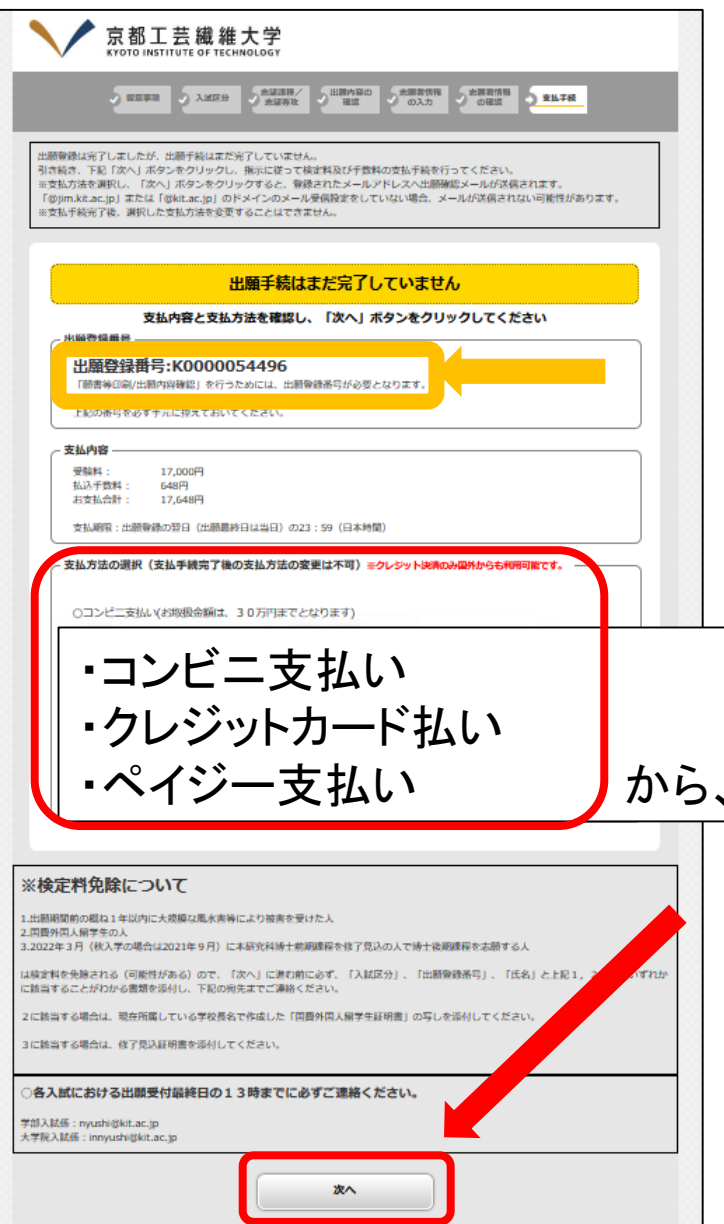

※「出願登録番号」は、検定料支払い後、入学願書 等を印刷するために必要な番号です。必ずメモし てください。「受験番号」ではありません。「受験番 号」は入学願書に印字されます。

※支払い方法の変更はできません。支払い方法を 変更する場合は、検定料の支払い手続きを行わ ず、最初から入力をやり直してください(入力済み のデータは無効になります)。

・ペイジー支払い から、支払い方法を選択(○ところをクリック)してください。

#### ※コンビニエンスストアで検定料を支払う場合

#### 22. 検定料の支払いを行うコンビニエンスストアを1つ選択し、「次へ」を クリックしてください。

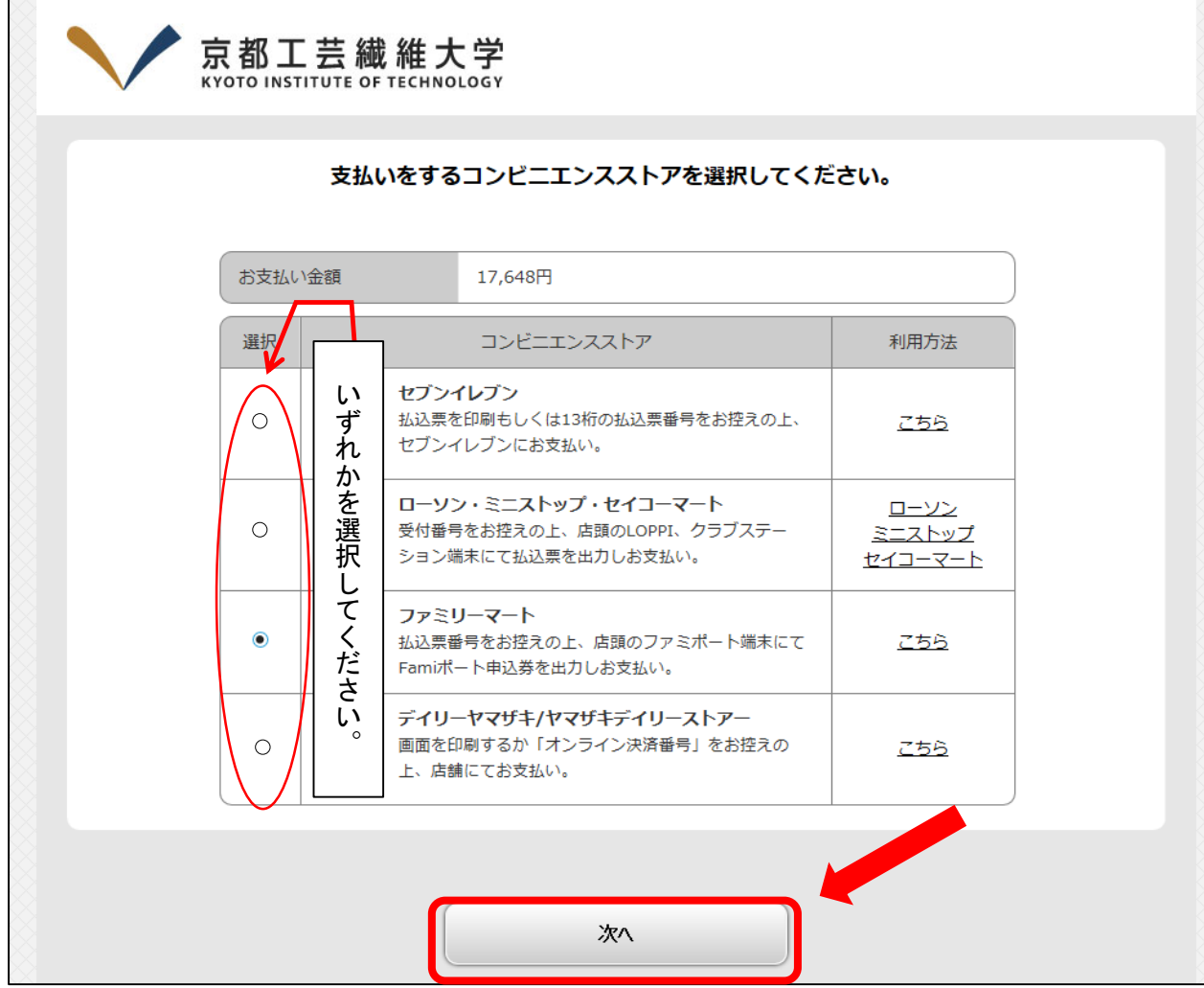

23.支払い内容、支払い方法を確認し、「完了」をクリックしてください。 メモした「出願登録番号」を確認し、「閉じる」をクリックし、検定料の 支払い手続きを行ってください。

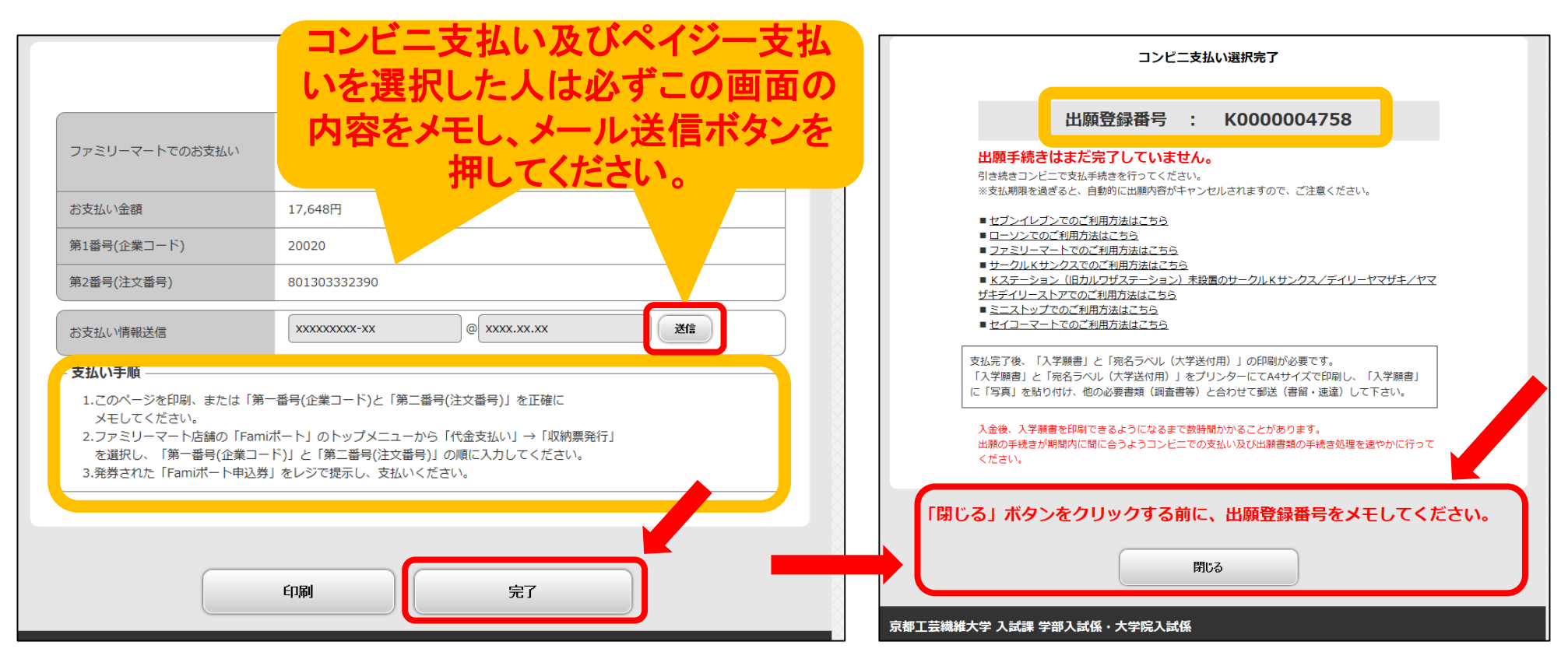

※支払い期限(出願登録を行った日の翌日の23時59分(出願期間の最終日はその日 の23時59分))までに、指定したコンビニエンスストアで検定料の支払い手続きを行っ てください。支払い期限を過ぎた場合、登録した内容での検定料支払いを行うことがで きなくなり、最初から入力をやり直す必要があります。 <sup>29</sup> 24.コンビニエンスストアで発行された検定料の領収書(支払いを行った お店の受領印が押されたもの)は、入学試験が終わるまで保管して おいてください。

#### 25.「入学願書」、「受験票」、「宛名ラベル(大学送付用)」を印刷します。 インターネット出願のページにアクセスし、「願書等印刷/出願確認」 をクリックしてください。

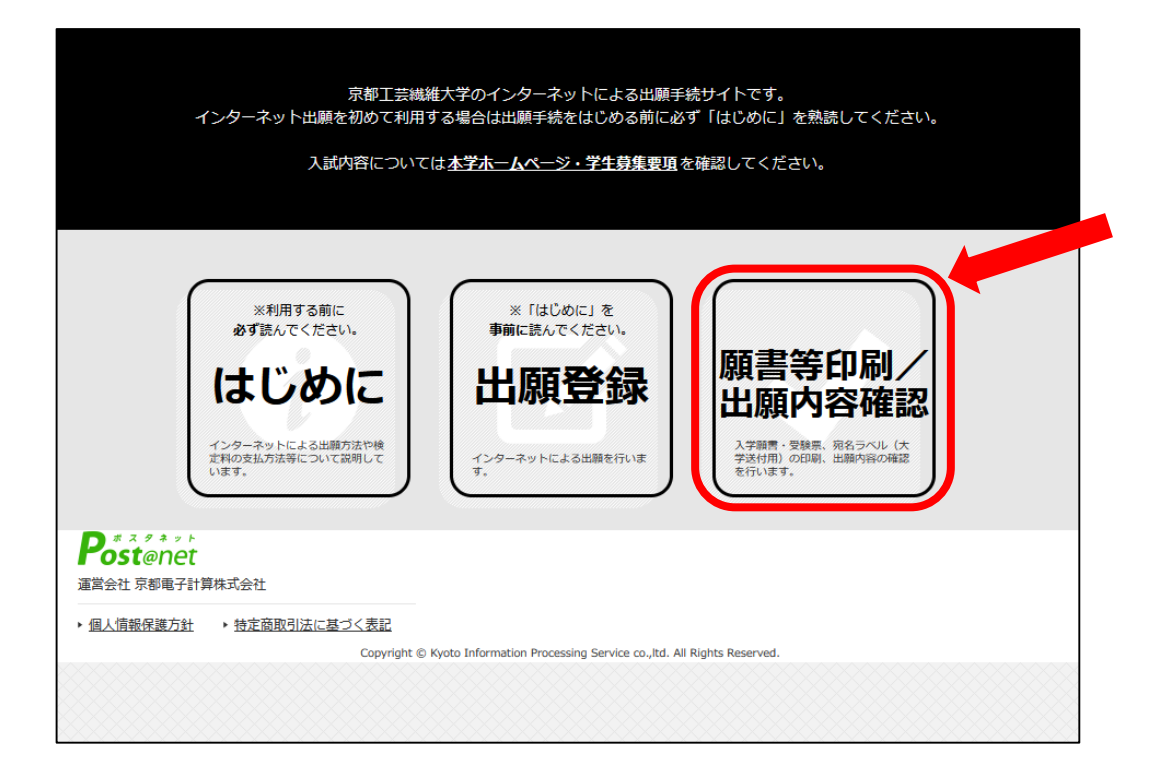

#### 26.「出願登録番号」、「生年月日」、「電話番号」を入力し、「次へ」をク リックしてください。

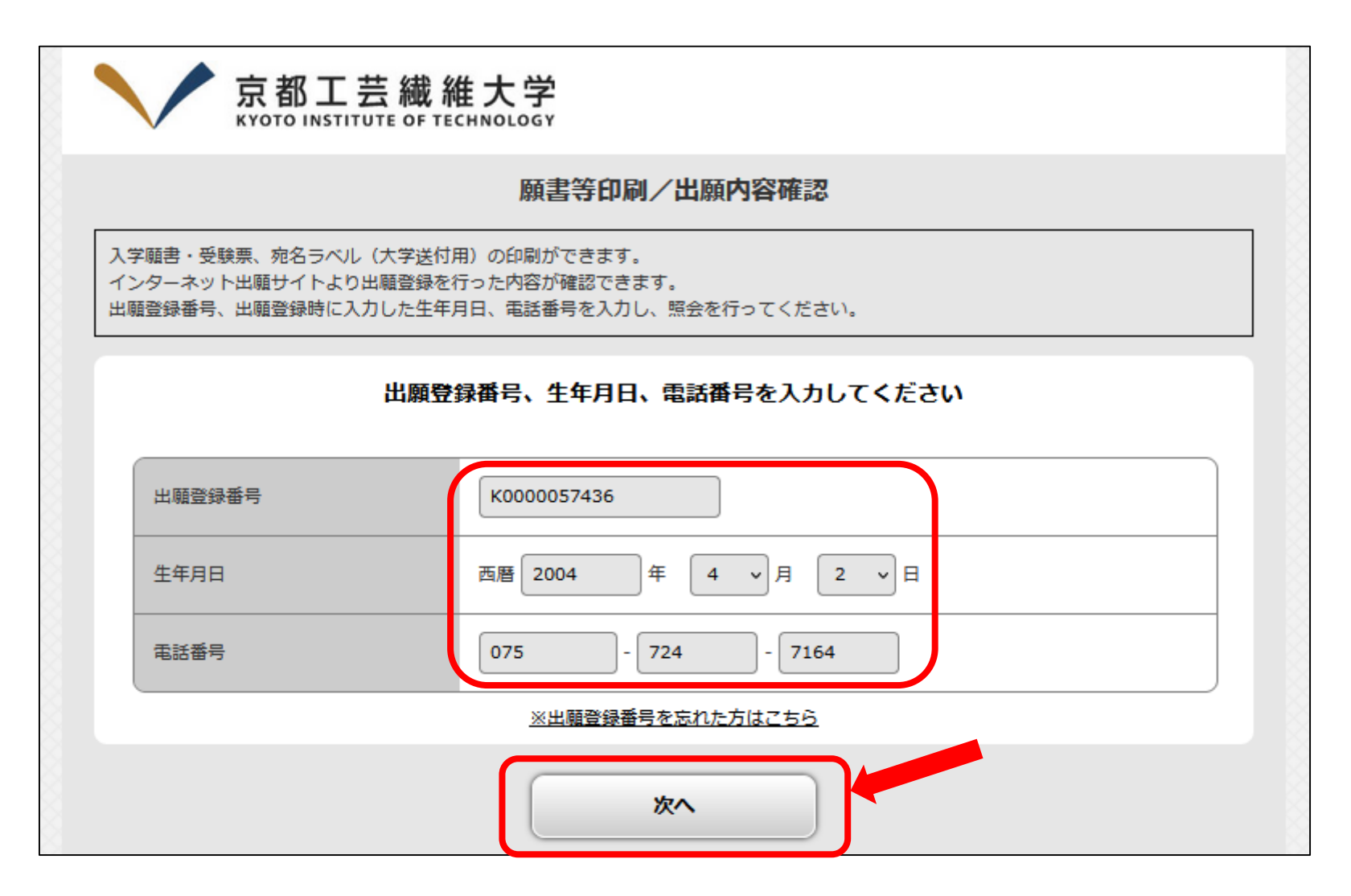

#### 「出願登録番号」を忘れた場合、確認メールにより確認することができます。その際に、 登録した「メールアドレス」、「カナ氏名」、「生年月日」が必要です。

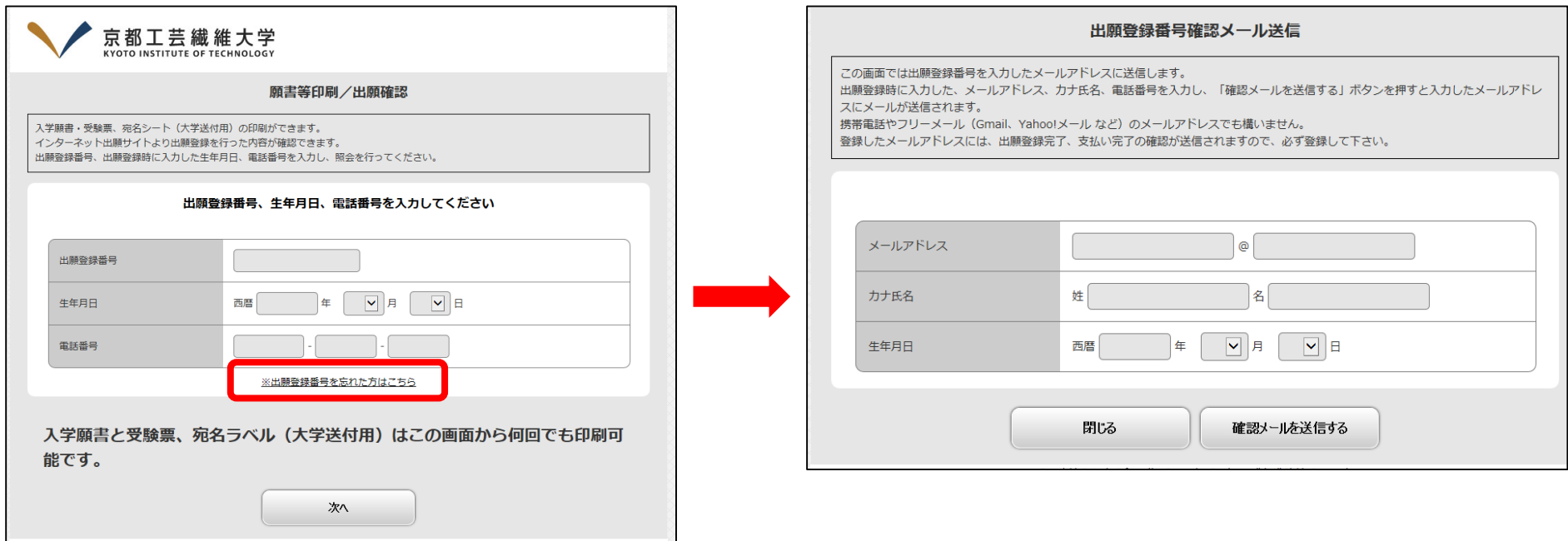

※「出願登録番号」を忘れた場合で、登録した「メールアドレス」、「カナ氏名」、「生年月日」のいず れかに誤りがあり、「出願登録番号」を確認できなくなった場合には、京都工芸繊維大学入試課 までご相談ください。

#### 27.「入学願書・受験票ダウンロード」、「宛名ラベル(大学送付用)ダウン ロード」をクリックし、それぞれのPDFファイルを保存してください。

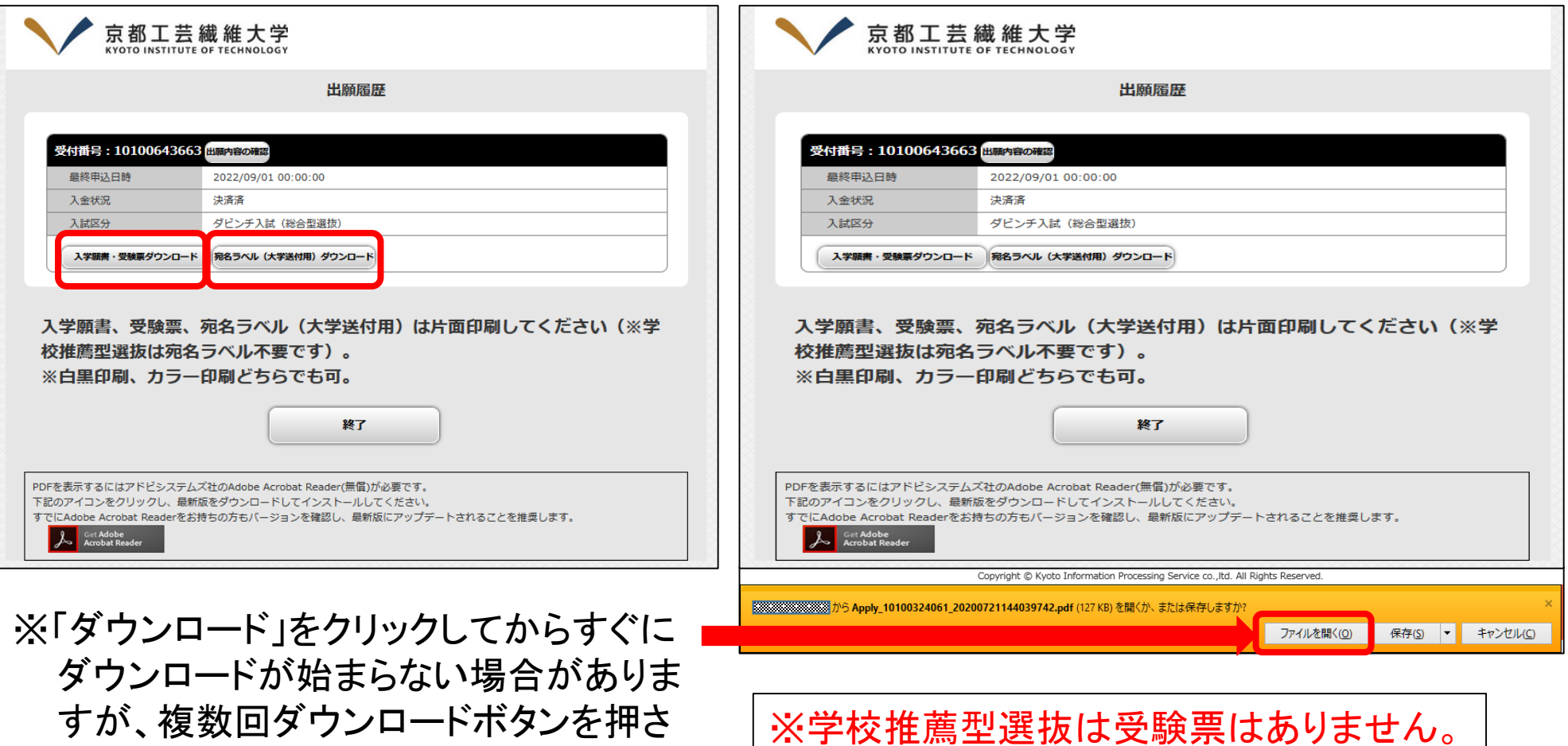

入学願書のみダウンロードされます。

ないようにしてください。

#### 28.ダウンロードした「入学願書・受験票」、「宛名ラベル(大学送付用)」 をそれぞれ片面で印刷してください。印刷は白黒でもカラーでもかま いません。

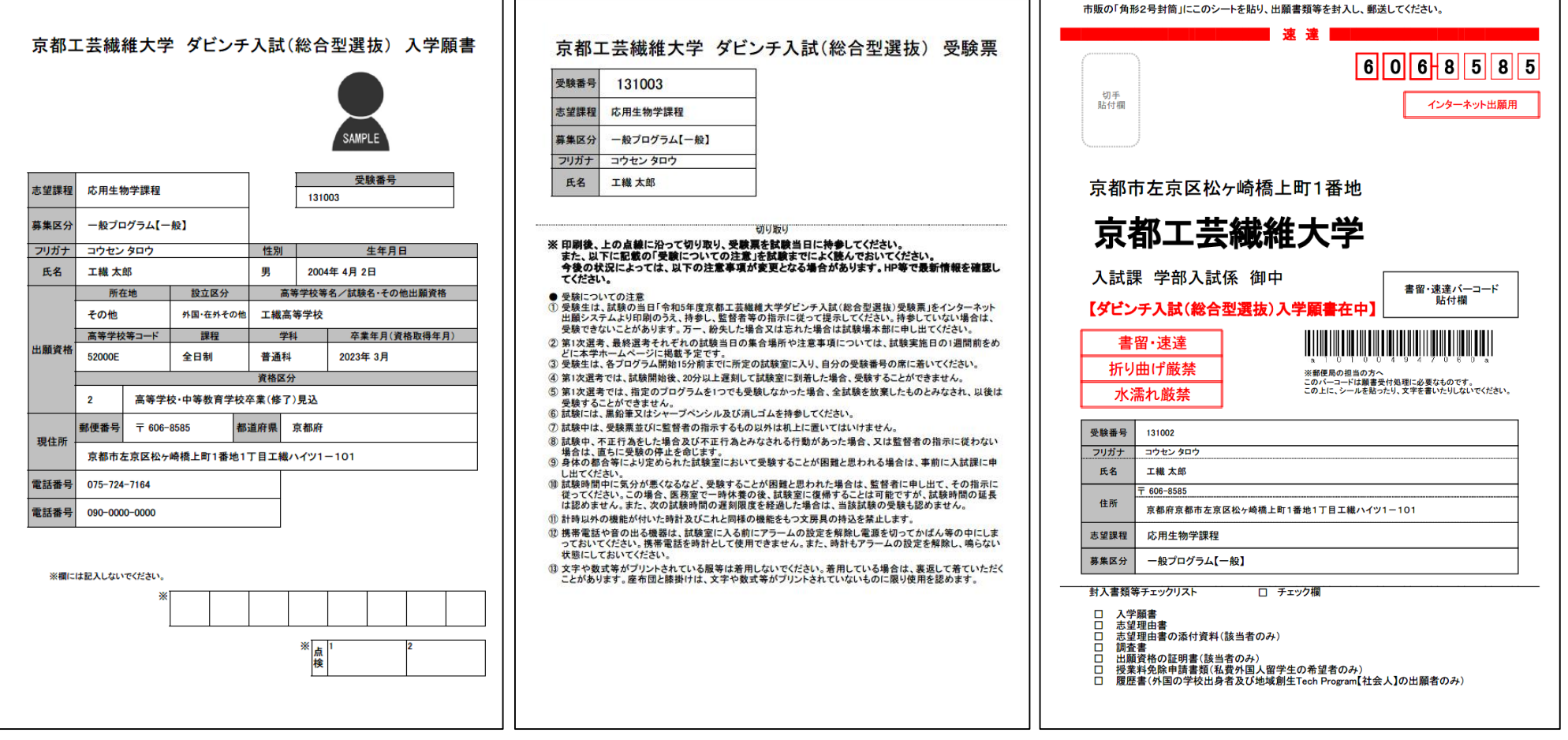

※印刷された内容に間違いがないかよく確認してください。

※一般選抜【前期日程】の個別学力検査等において、選択科目のない日 程及び課程に出願する場合、入学願書と受験票の「選択科目」の欄は、 空欄になります。空欄のまま提出してください。

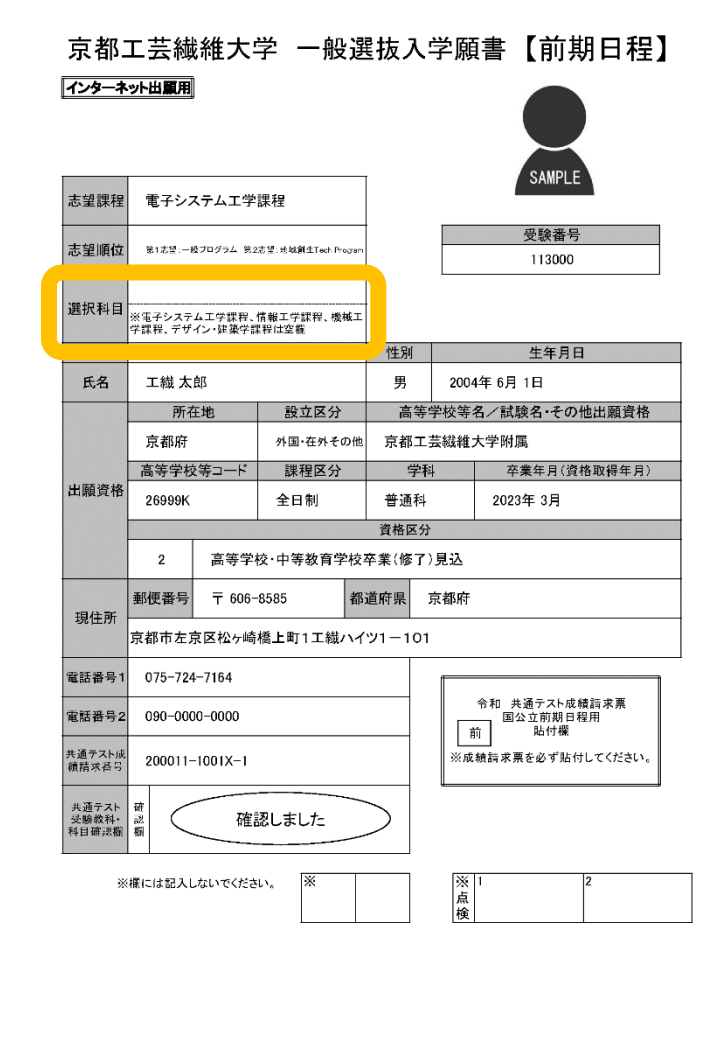

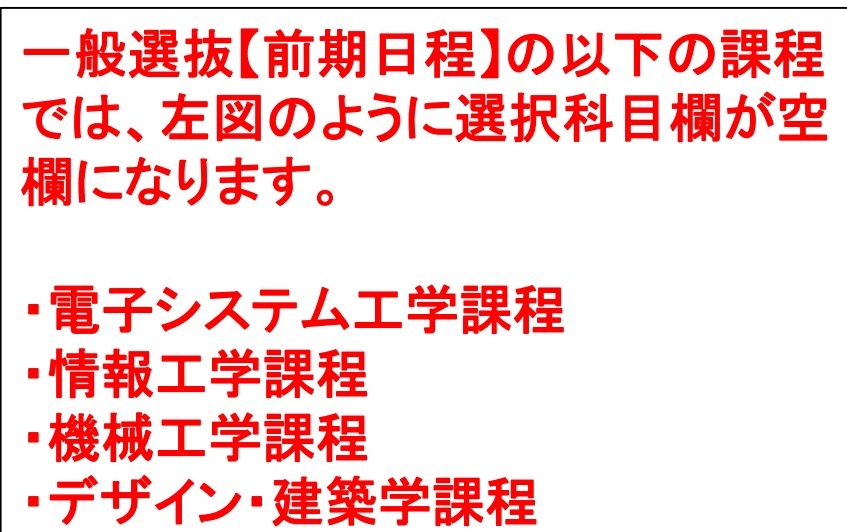

#### ※一般選抜の前期日程と後期日程を併願した場合、入学願書と受験票 はそれぞれ印刷されますが、大学送付用宛名ラベルは前期日程と後 期日程共通で1枚印刷されます。

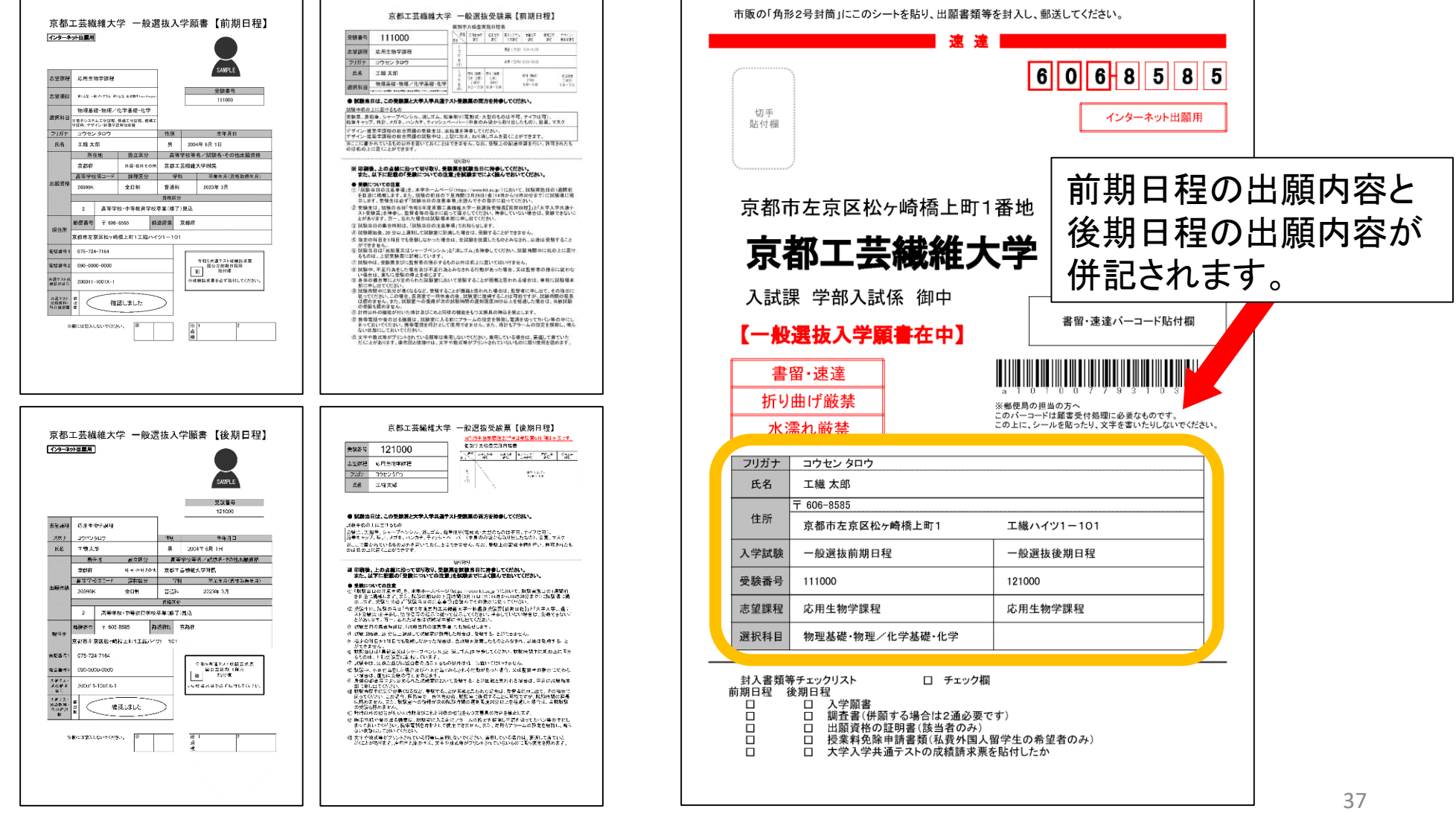

29.大学入試センターが発行する「大学入学者選抜に係る大学入学共 通テスト受験票」に付いている「成績請求票」 を貼付欄に貼り付けて ください。 ※前期日程、後期日程、学校推薦型選抜の別を確認してください。

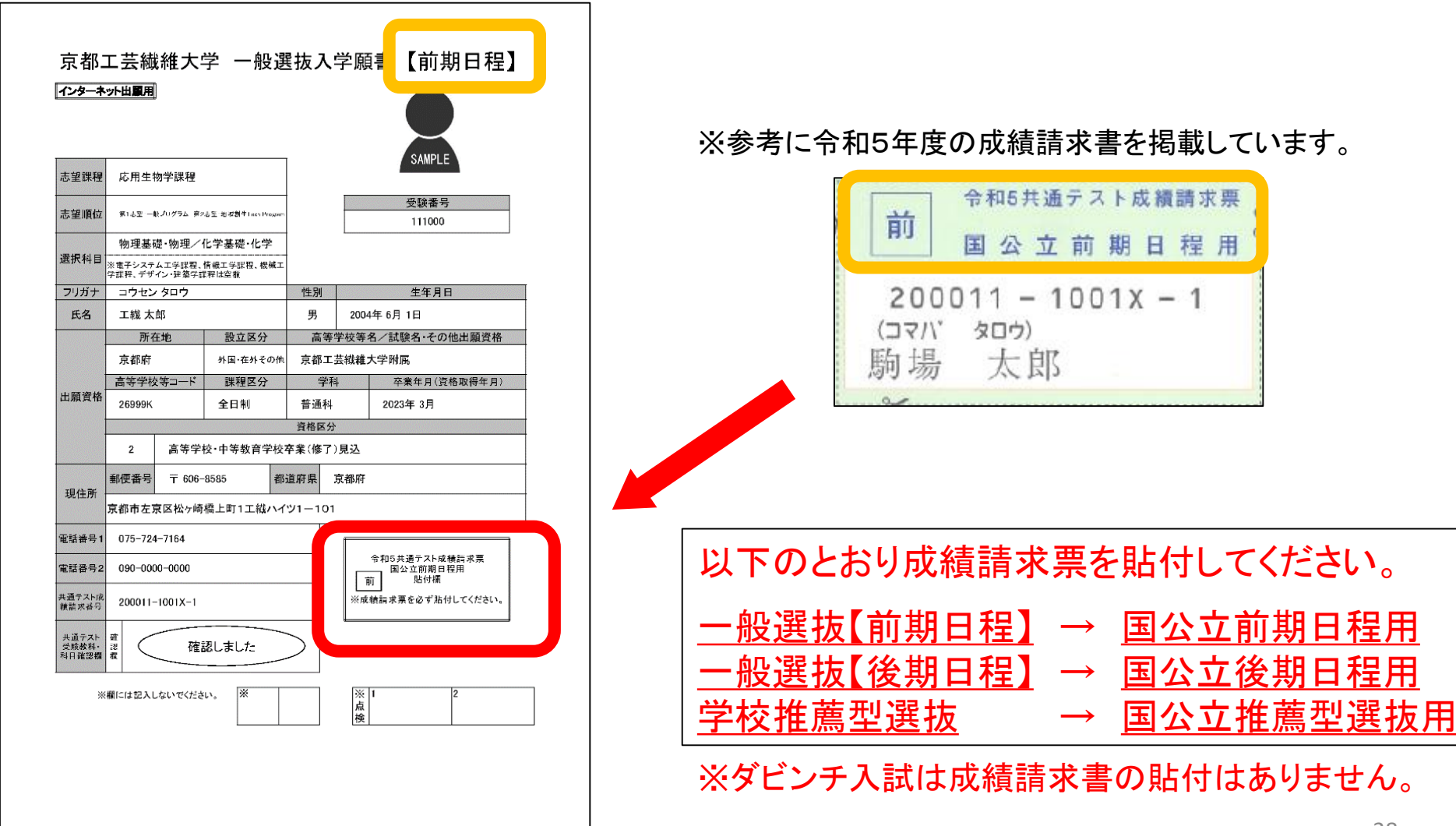

30.「宛名ラベル(大学送付用)」を市販の封筒(角形2号が望ましい)に 貼付し、「入学願書」、「調査書」、その他出願書類を封筒に入れてく ださい。 ※受験票は入れないでください。

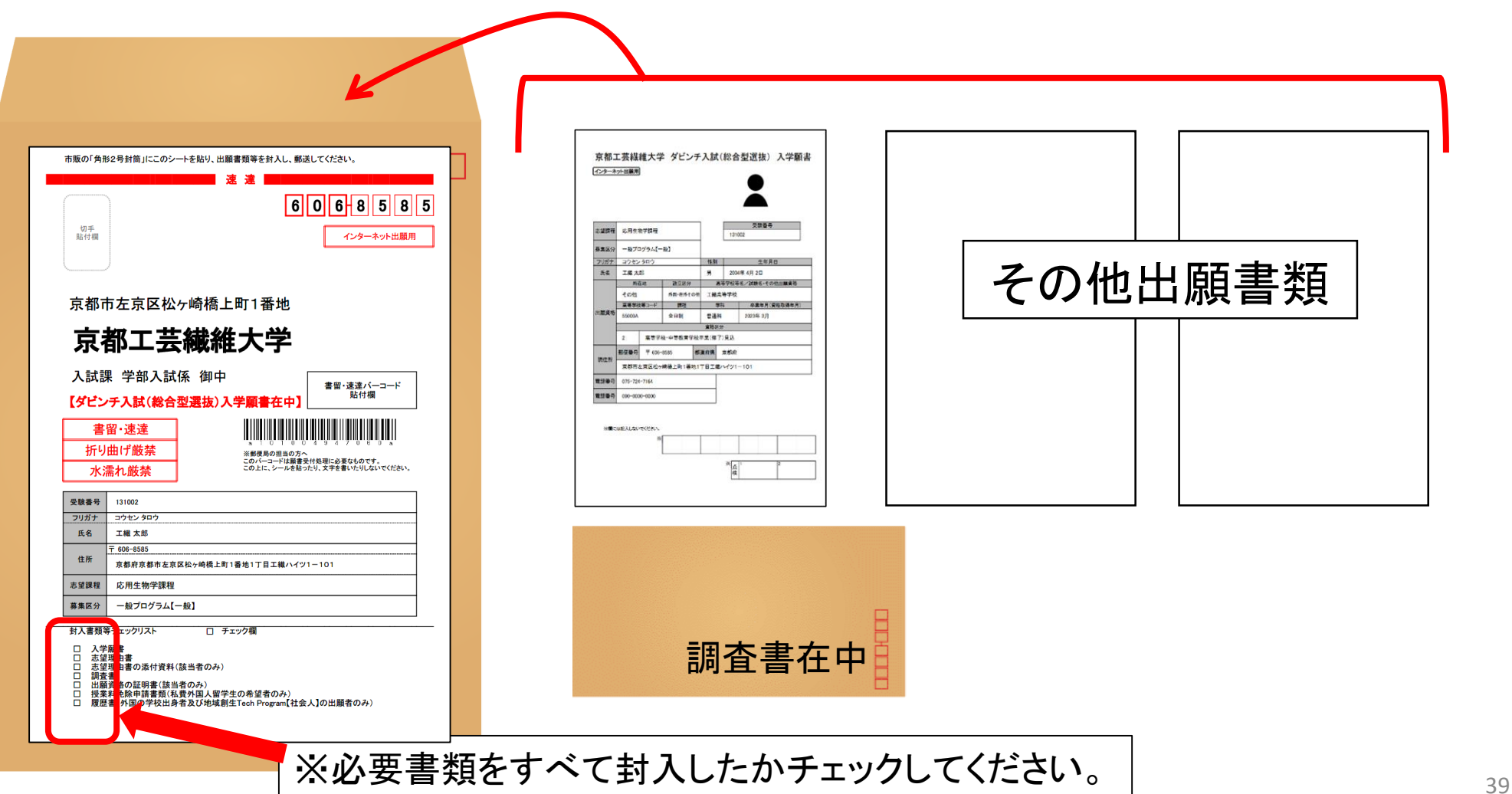

31.「入学願書」等を入れた封筒を、出願期間の最終日までに郵便局に 持っていき、「書留・速達」郵便で送付してください。 ※直接ポストに投函しないでください。

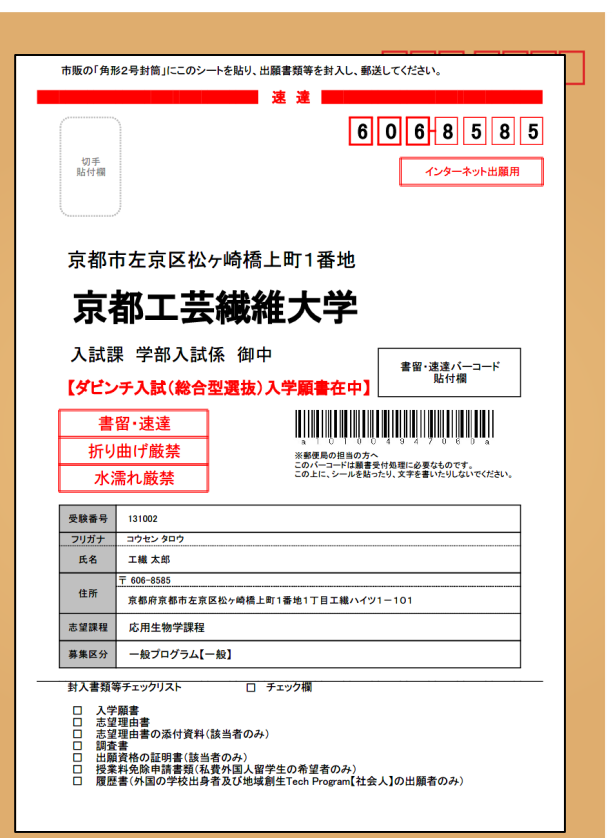

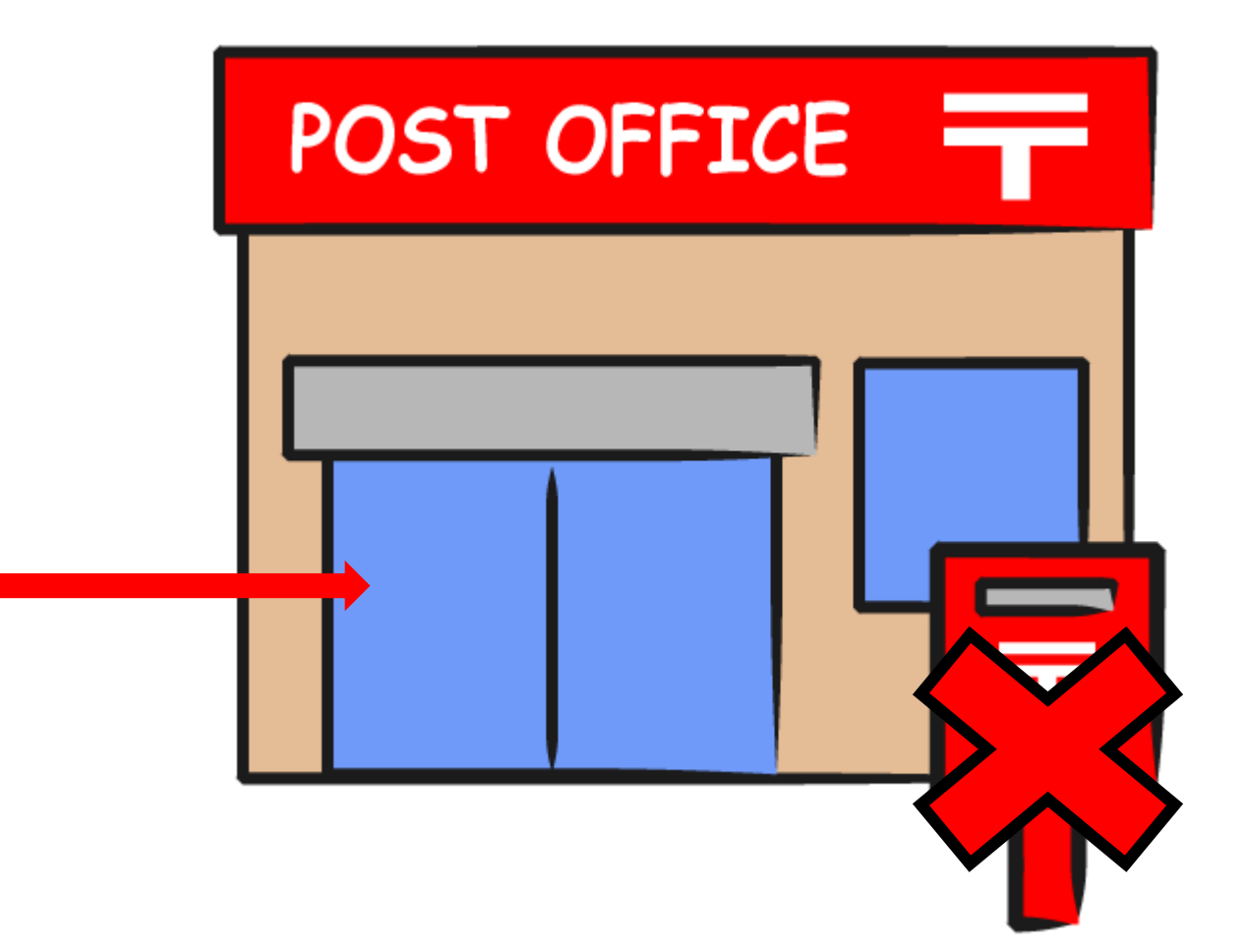

## 以上で出願手続きは完了です。

インターネット出願Q&A集

- Q1.検定料支払い後、入学願書の内容の誤りに気付いたのですが、どのようにしたらよい ですか?
- A. 印刷した入学願書の誤っている箇所に二重線を引き、その上のあいているところに正 しい内容を手書きしてください。なお、入学願書のPDFファイルを直接編集すると 修正箇所がわからなくなるため、PDFファイルの編集はしないでください。

- Q2.「課程」、「学科」の選択肢に志望する課程がありませんが、どれを選択したらよい ですか?
- A. 志望する本学の課程ではなく、出身高校の「課程」、「学科」を選択してください。

- Q3.出身高校の「課程」、「学科」の選択肢に該当するものがないのですが、近いものを 選択したらよいですか。
- A. 完全に一致する選択肢がない場合は、必ず「その他」を選択してください。

インターネット出願Q&A集

- Q4. 受験番号がわかりません。
- A. 受験番号は、検定料支払い後に付番され、入学願書の証明写真の下に表示されます。 なお、「K」で始まる数字は受験番号ではありません。